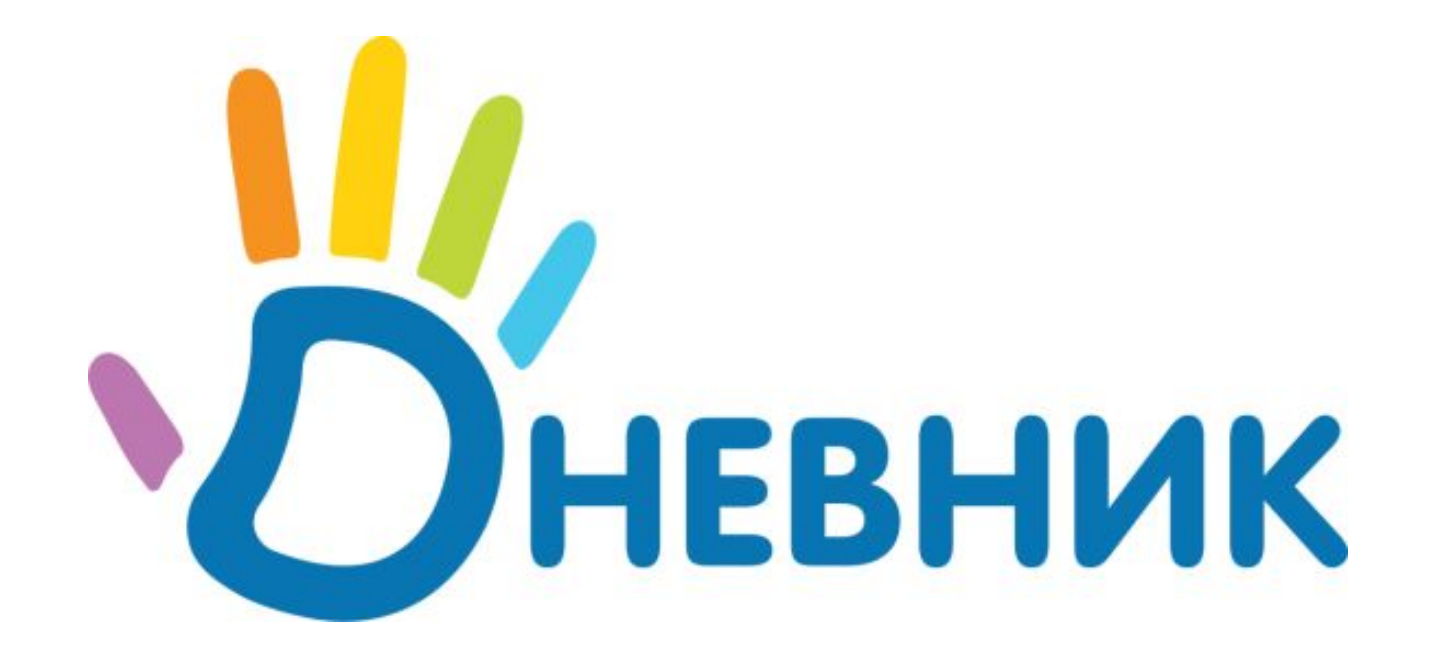

## **Единая бразовательная сеть**

## **www.dnevnik.ru**

# **Шаг № 1 Регистрация**

## **www.dnevnik.ru**

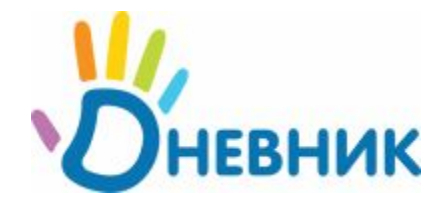

### Регистрация

#### Митченко Олег Игоревич

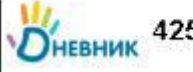

42589+43a561

Зайдите на http://dnevnik.ru и введите этот пригласительный код

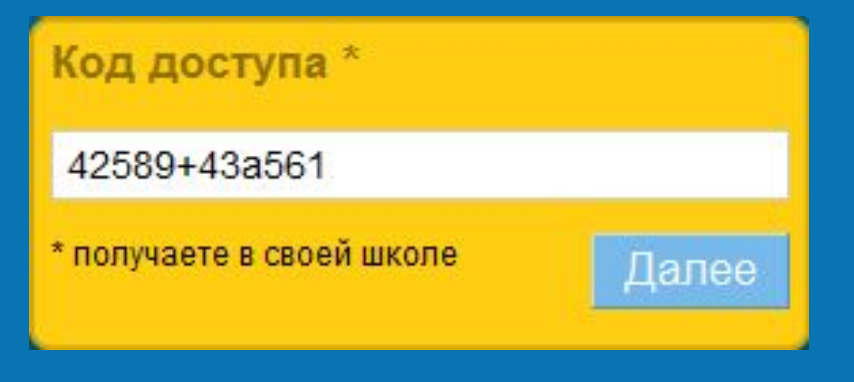

1) Вы получили пригласительный код; Внимание: никому не показывайте и не передавайте Ваш пригласительный код! 2) Зайдите на **http://dnevnik.ru**;

3) Введите пригласительный код в соответствующее поле блока «Код доступа»;

4) Нажмите «Далее» для продолжения регистрации.

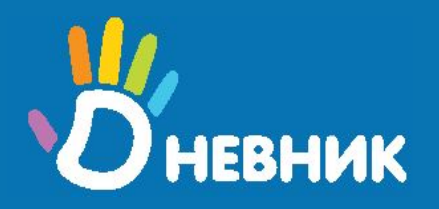

## Регистрация

#### Регистрация в Дневнике

#### Личные данные

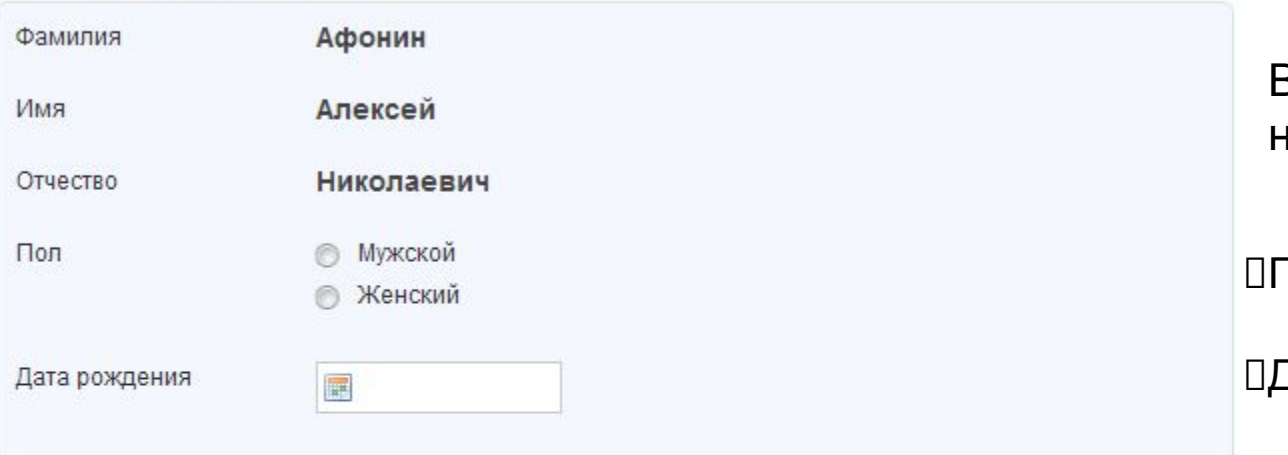

#### В пустых полях укажите недостающие данные:

Пол

Дата рождения

#### Параметры доступа в Дневник

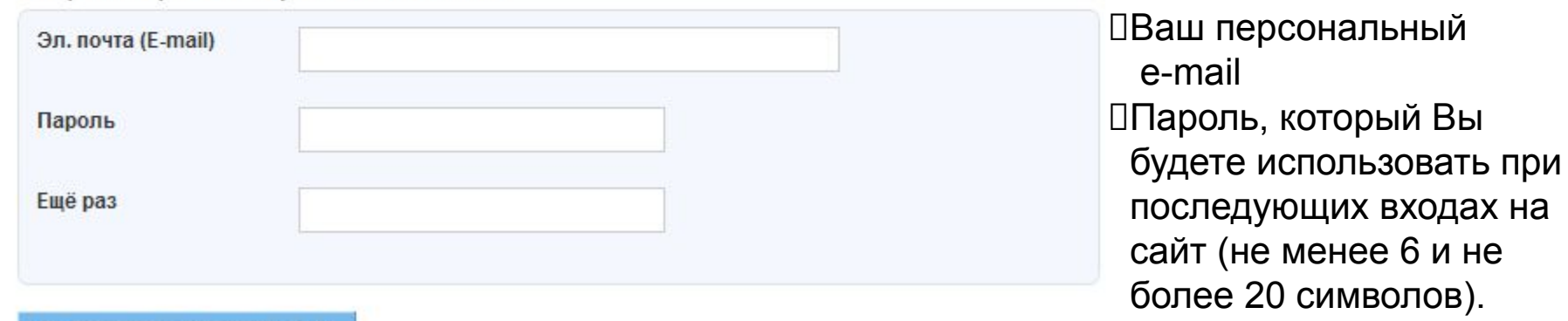

# **Шаг № 2 Навигация**

## **www.dnevnik.ru**

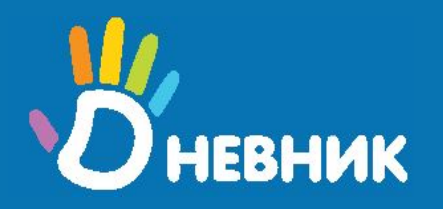

## Вход в «Дневник»

Вход в «Дневник» для уже зарегистрированных пользователей осуществляется с главной страницы сайта через блок «Вход в Дневник»:

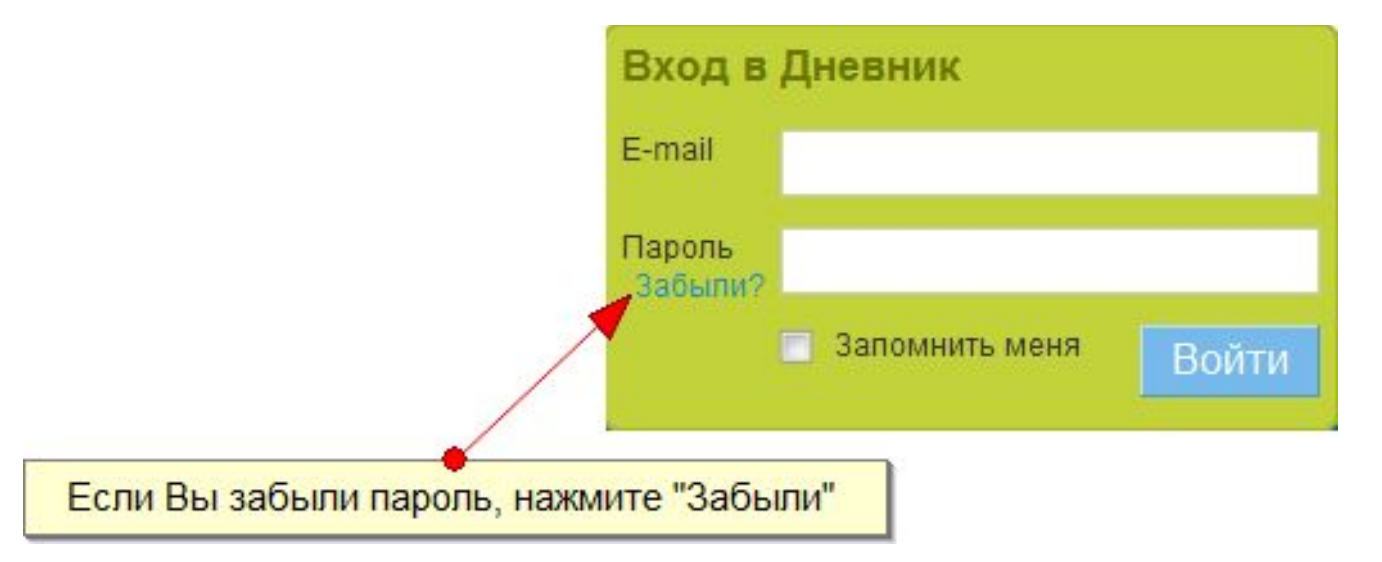

Введите e-mail и пароль, которые Вы указывали при регистрации. Функция «запомнить меня» сохранит Ваши данные в браузере, чтобы Вам не пришлось каждый раз при входе вводить их заново.

#### **Внимание: не используйте функцию «запомнить меня», если к компьютеру имеют доступ другие пользователи!**

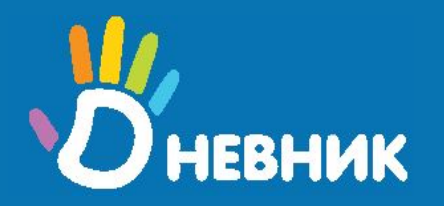

#### Главное меню

Для перехода по разделам сайта используйте главное меню (на синем фоне).

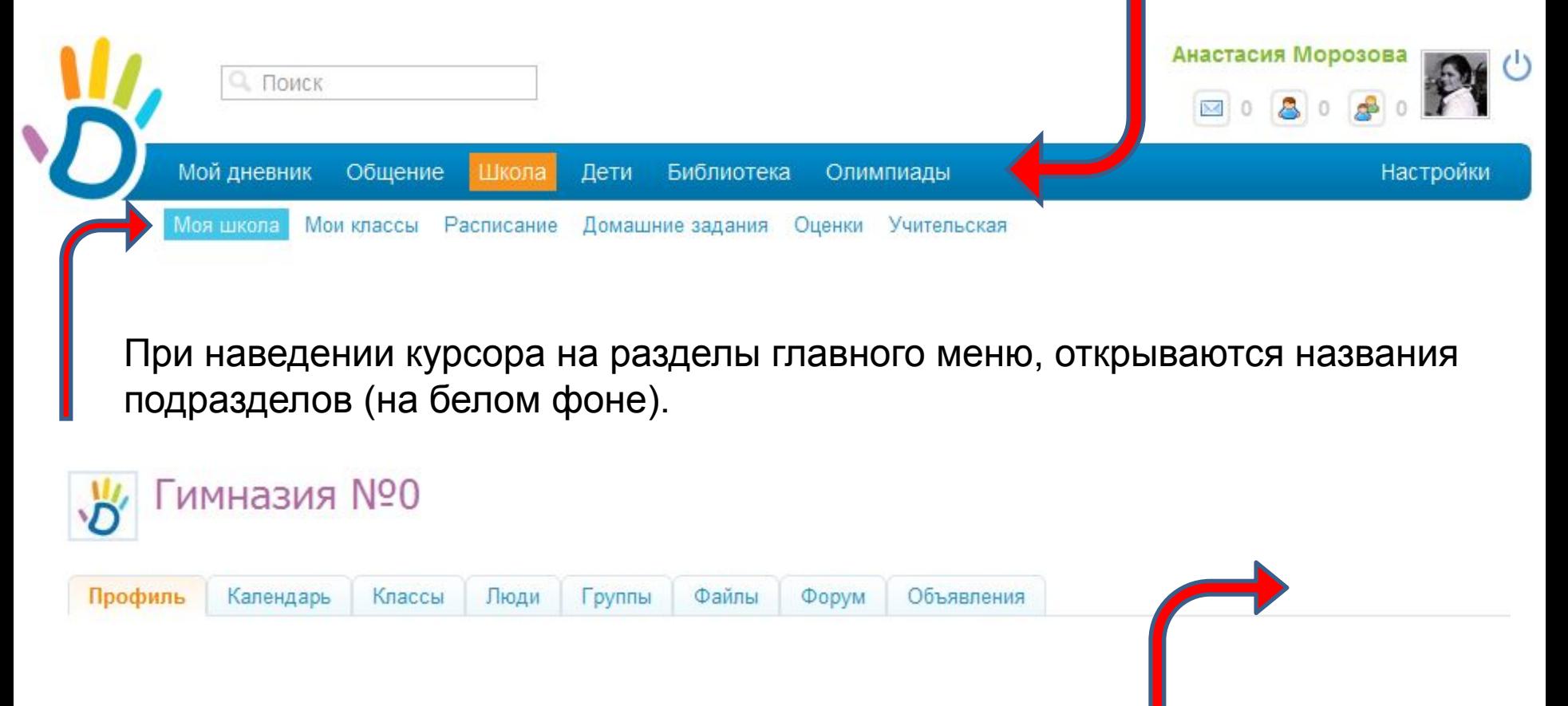

На всех страницах сайта используется меню вкладок, открытие которых переводит Вас на соответствующую страницу.

# **Шаг № 3 Просмотр расписания**

## **www.dnevnik.ru**

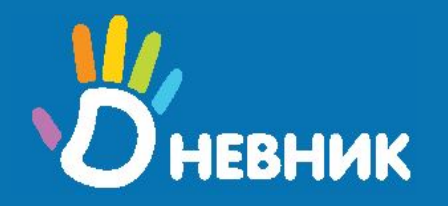

#### Расписание учителя

Школа\Расписание\По учителям

Нажмите кнопку «Школа», перейдите в подраздел «Расписание», откройте вкладку «По учителям». Здесь распложено Ваше расписание на текущую неделю.

#### Расписание

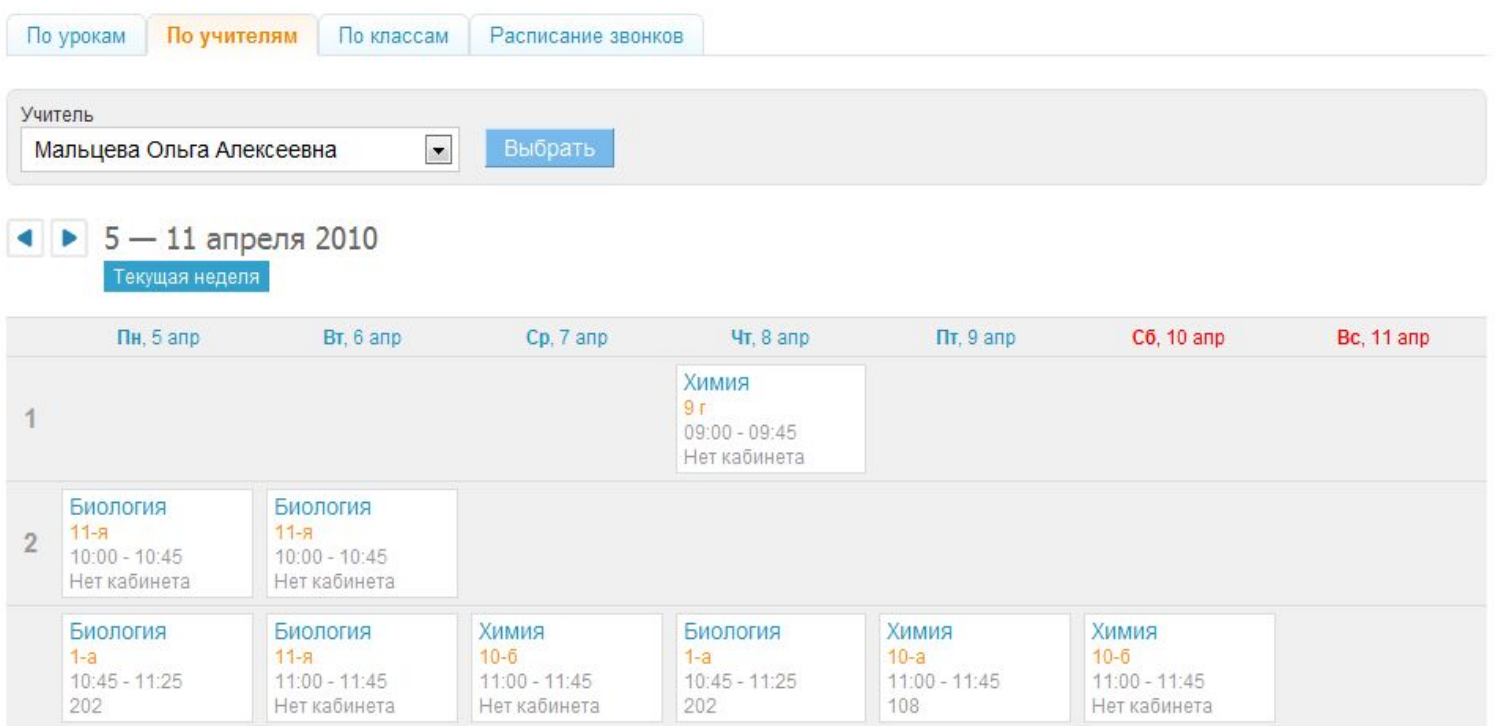

Расписание уроков редактируется администратором школы, поэтому если Вы хотите внести в расписание изменения, то обратитесь к администратору.

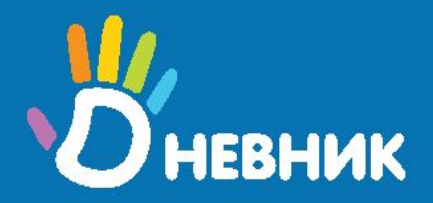

#### Расписание класса

(для классного

руководителя)

Школа\Расписание\По классам

Нажмите кнопку «Школа», перейдите в подраздел «Расписание», откройте вкладку «По классам».

Гимназия №0 >

Расписание

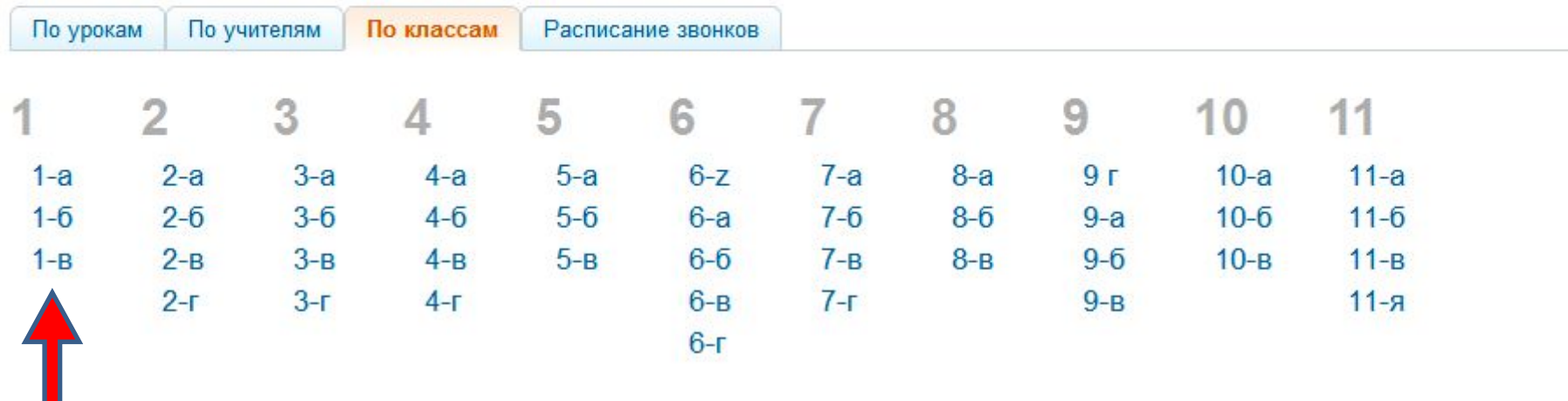

Нажмите на название класса для перехода к соответствующему расписанию.

# **Шаг № 4 Выставление оценок**

## **www.dnevnik.ru**

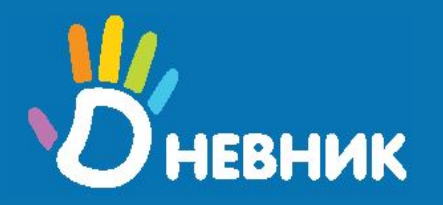

## Подраздел «Оценки»

Школа/Оценки

Нажмите кнопку «Школа», перейдите в подраздел «Оценки»: в подразделе «Оценки» можно просматривать и выставлять оценки ученикам выбранного класса:

#### Оценки

▶ 2009/2010 учебный год Текущий год

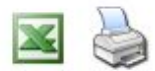

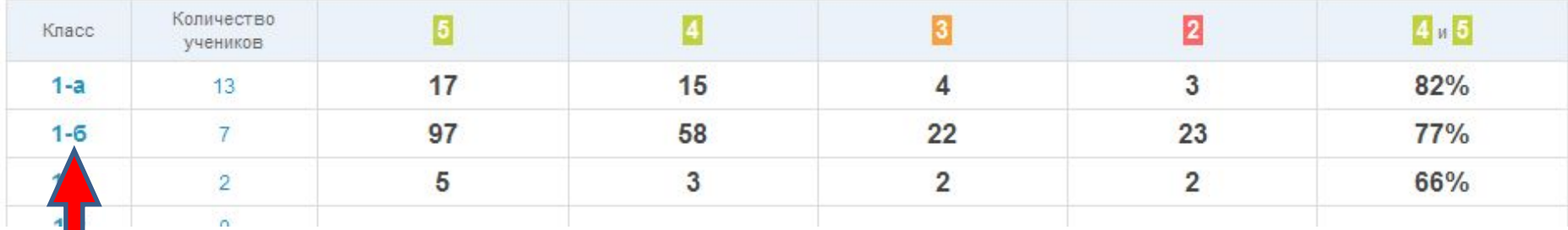

Выберите интересующий Вас класс.

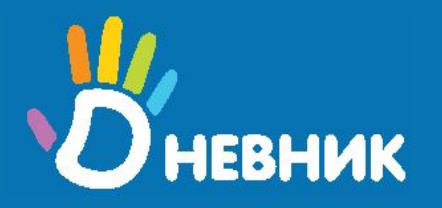

## Подраздел «Оценки»

Школа/Оценки/№ класса/Ученики

Вкладка «Ученики» позволяет просматривать статистику успеваемости по ученикам.

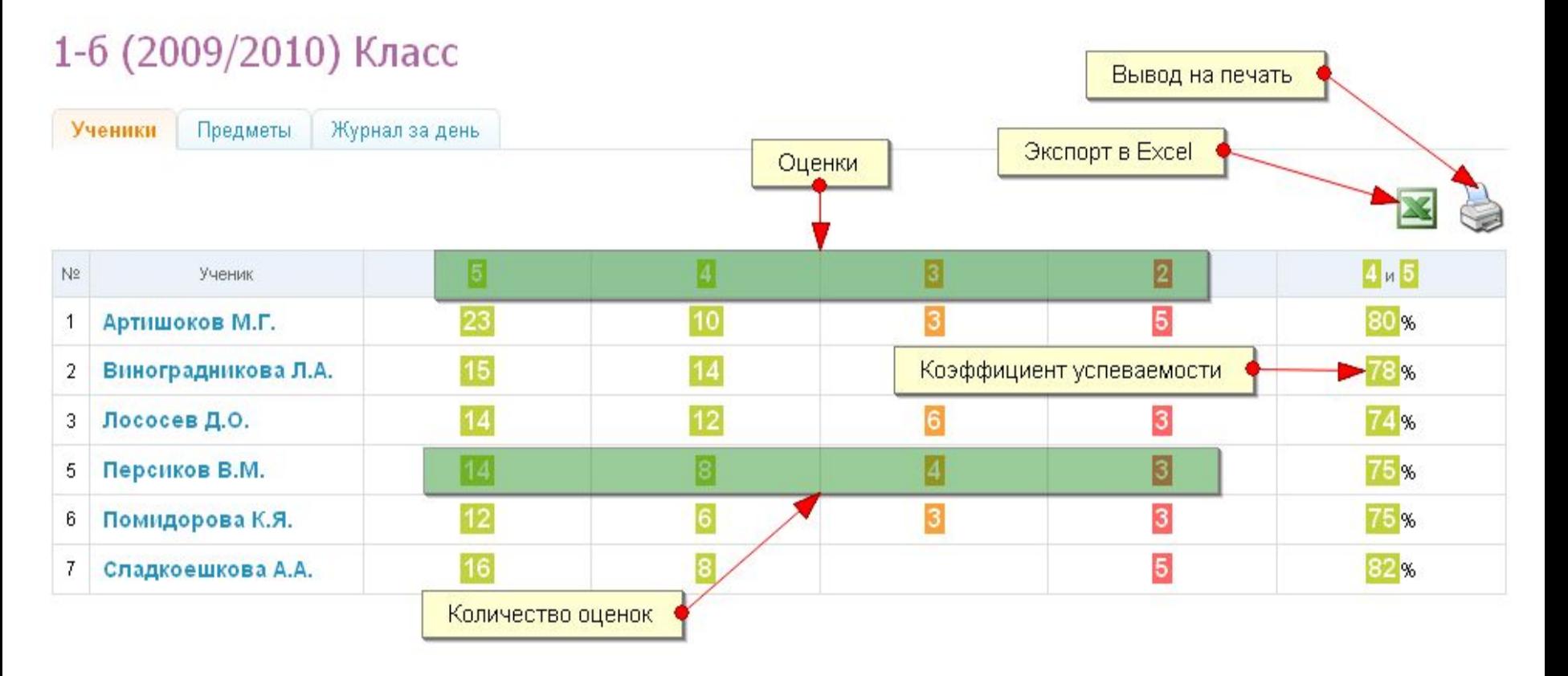

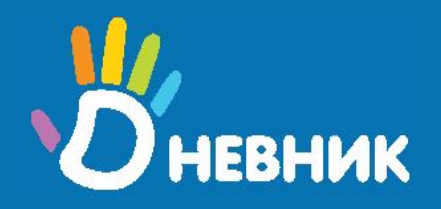

#### Выставление оценок по предмету

#### Школа/Оценки/№ класса/Предметы

Чтобы выставить оценки по предмету, откройте вкладку «Предметы»:

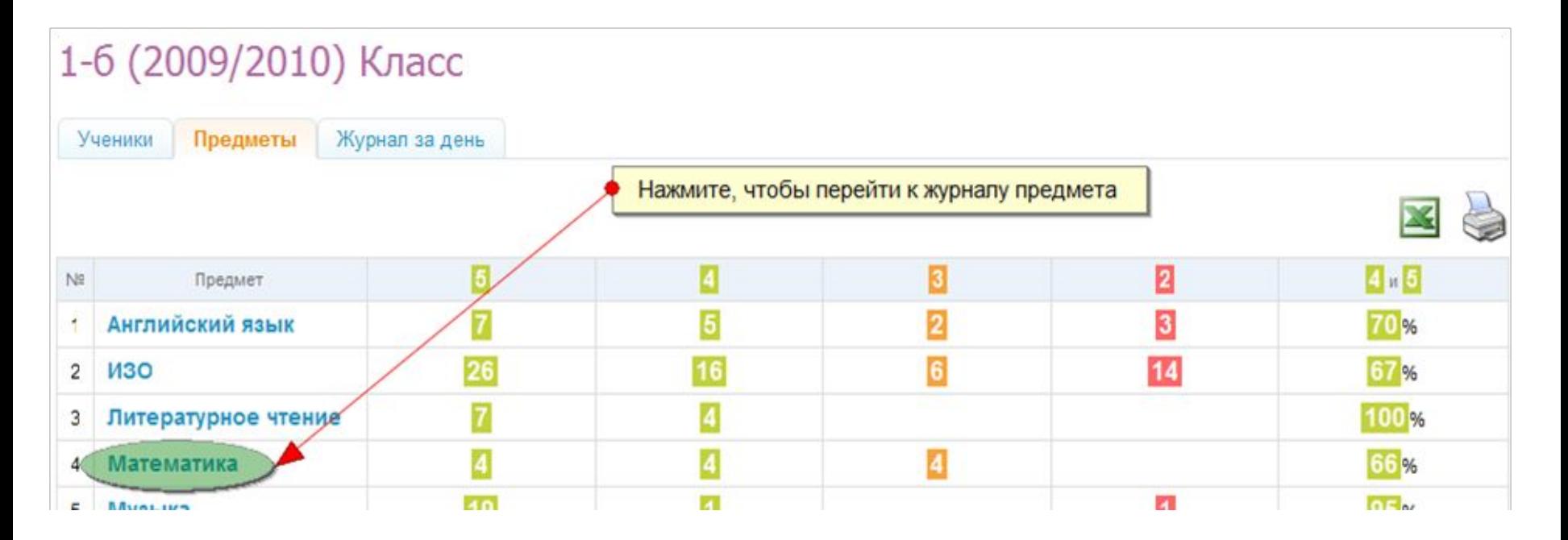

Нажмите на название нужного Вам урока и Вы попадете на страницу журнала данного предмета по выбранному классу.

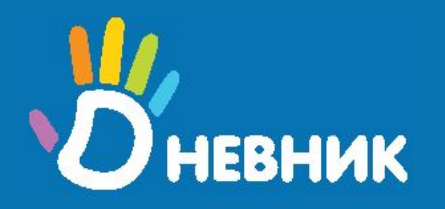

## Способы ввода оценок

Существует два способа ввода оценок (универсальны для всех журналов).

Одиночный ввод: нажимаете на «+» или оценку в столбце и выбираете из списка нужное значение.

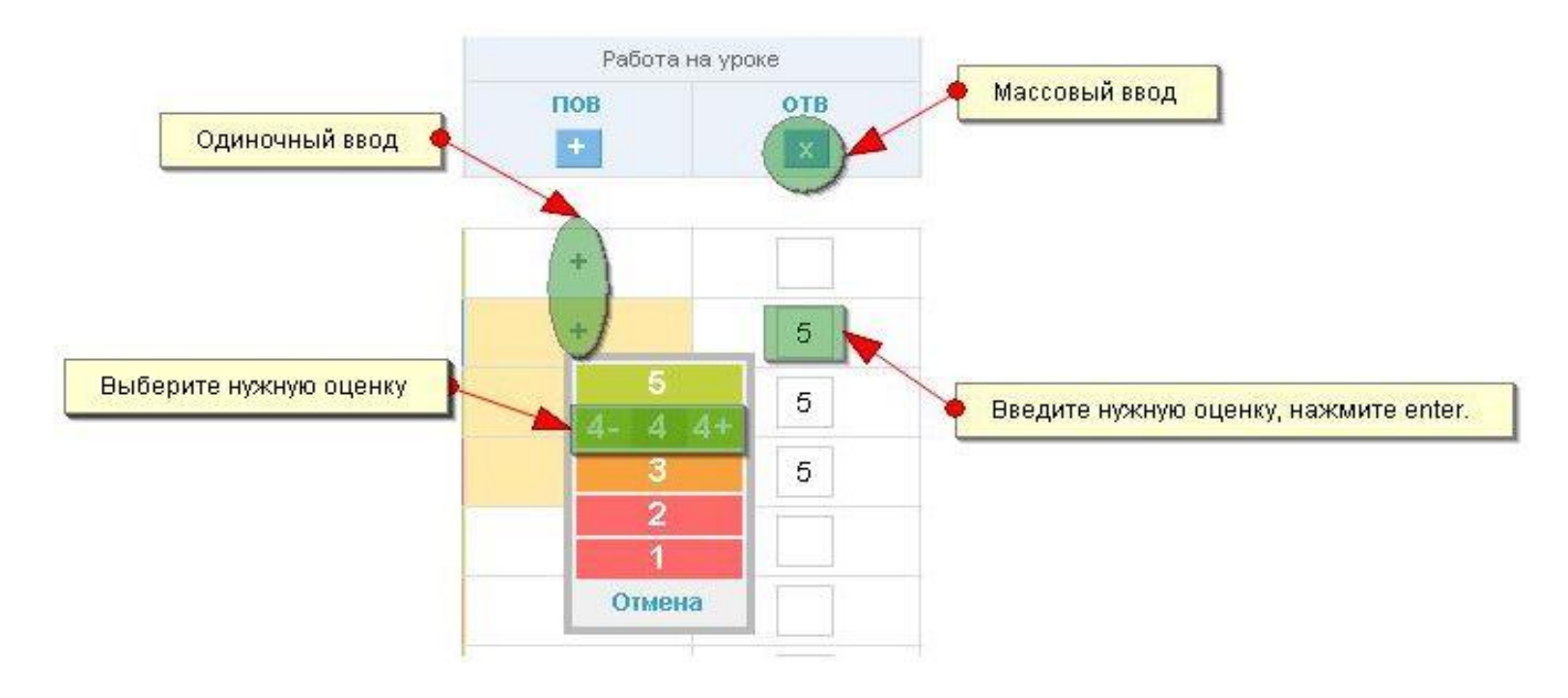

Массовый ввод: Нажмите на «+» вверху столбца и вводите оценки с помощью клавиатуры, переход по Enter .

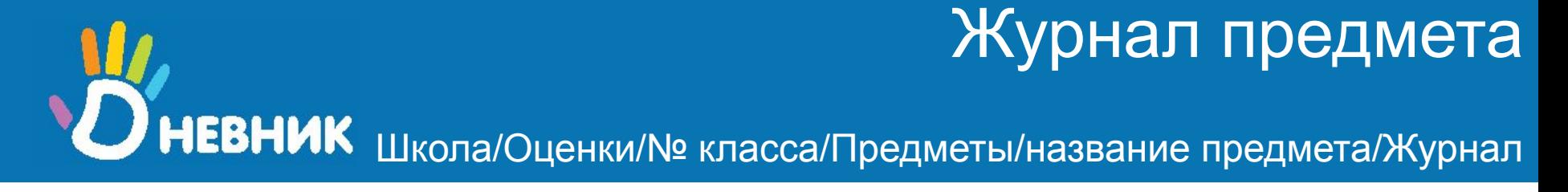

Оценки можно выставлять прямо в журнале или перейти на страницу урока (соответствующие ссылки в заголовках столбцов).

#### Информатика

Весь класс: Афанасьев Александр Васильевич Подгруппа 1 группа: Афанасьев Александр Васильевич

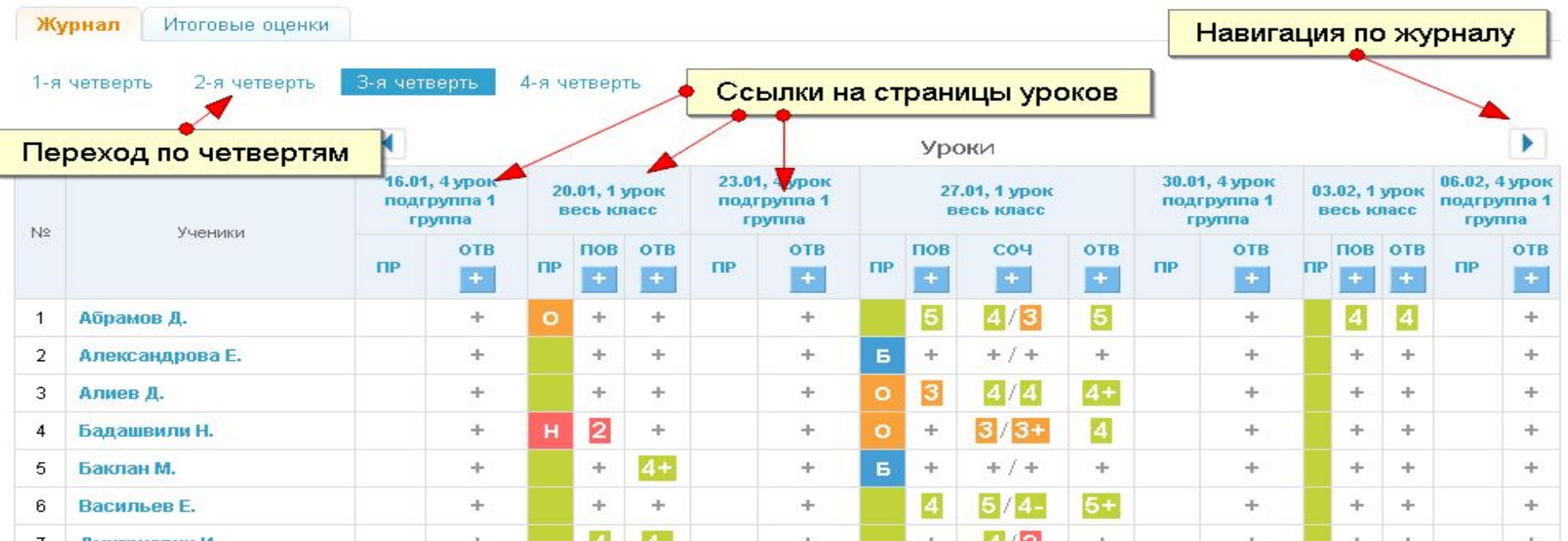

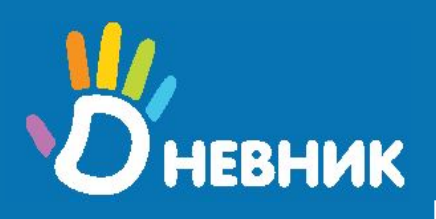

#### Выставление итоговых оценок

Школа/Оценки/№ класса/Предметы/название предмета/Итоговые оценки

Итоговые оценки за отчетные периоды и за год выставляются в журнале предмета: на странице выставления оценок по предмету откройте вкладку «Итоговые оценки»

#### Информатика

Весь класс: Афанасьев Александр Васильевич Подгруппа 1 группа: Афанасьев Александр Васильевич

Итоговые оценки Журнал

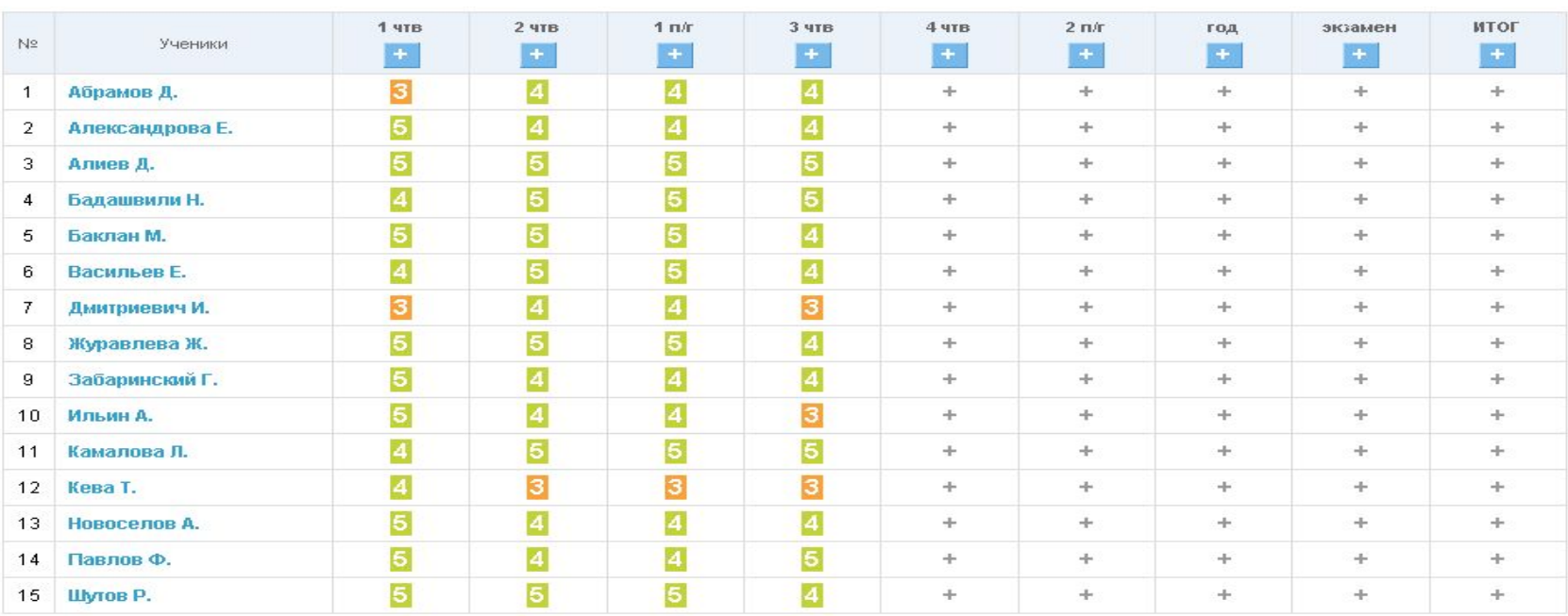

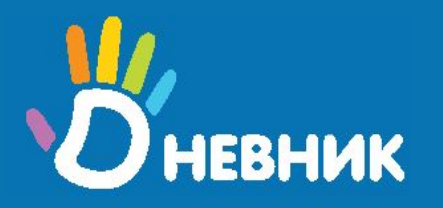

## Журнал за день

(классному руководителю)

#### Школа/Оценки/№ класса/Журнал за день

Классному руководителю для ввода и просмотра данных за один день доступен журнал за день. Выбрав класс в подразделе «Оценки», откройте вкладку «Журнал за день». В нем представлен список уроков за день с возможностью ввода оценок.

#### Гимназия №0 > Оценки > 10-а (2009/2010) Класс

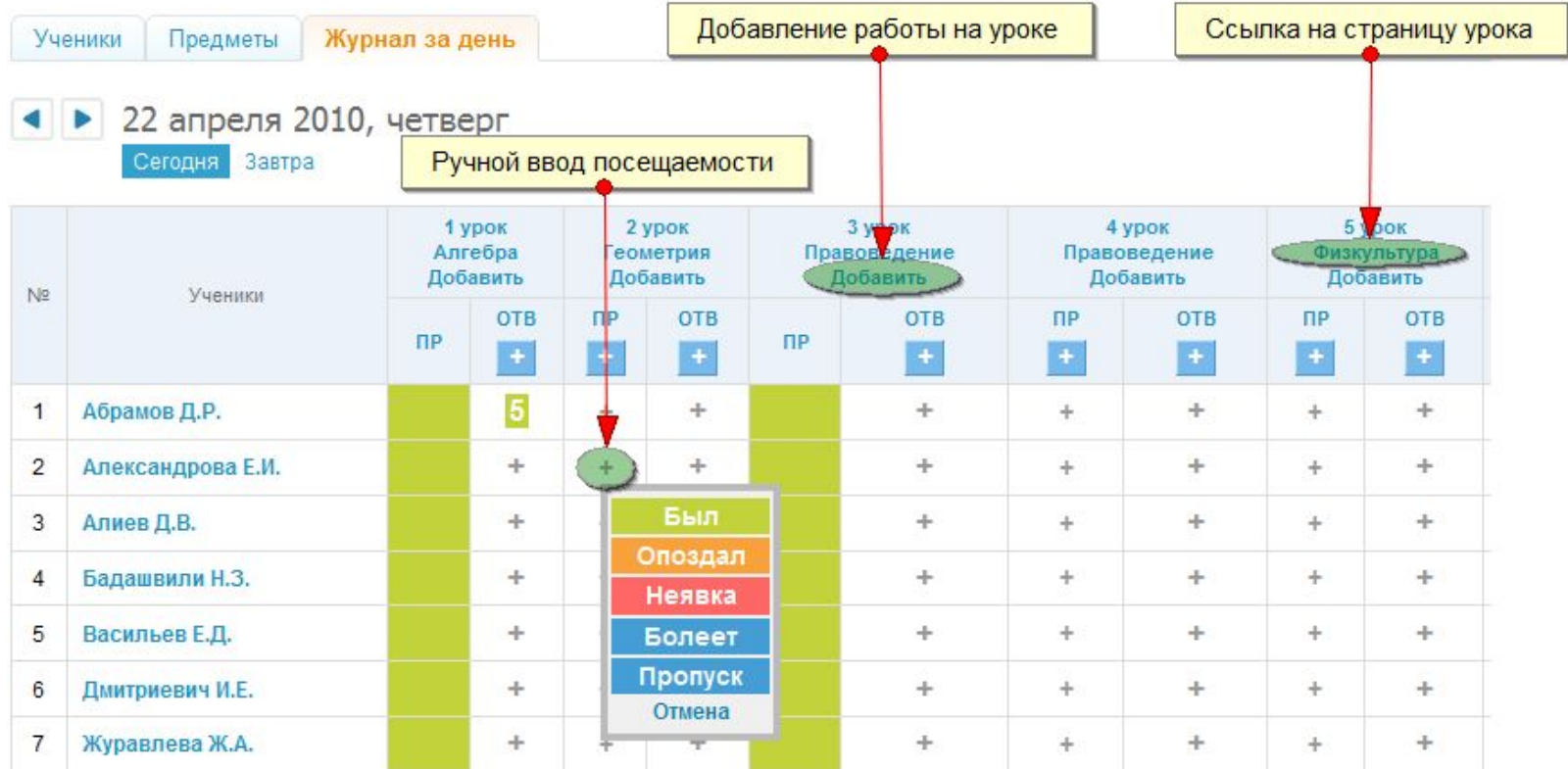

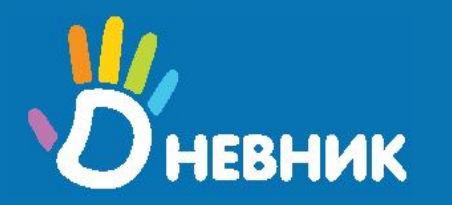

## Распечатка ведомостей по  успеваемости за отчетный период

Вы можете вывести все отметки об успеваемости и посещаемости отдельного ученика на печать (например, для вклеивания в дневник ученика), либо в документ Excel для дальнейшей обработки; для этого зайдите в подраздел оценки, выберите класс, нажмите на ФИО ученика и откройте вкладку «По четвертям».

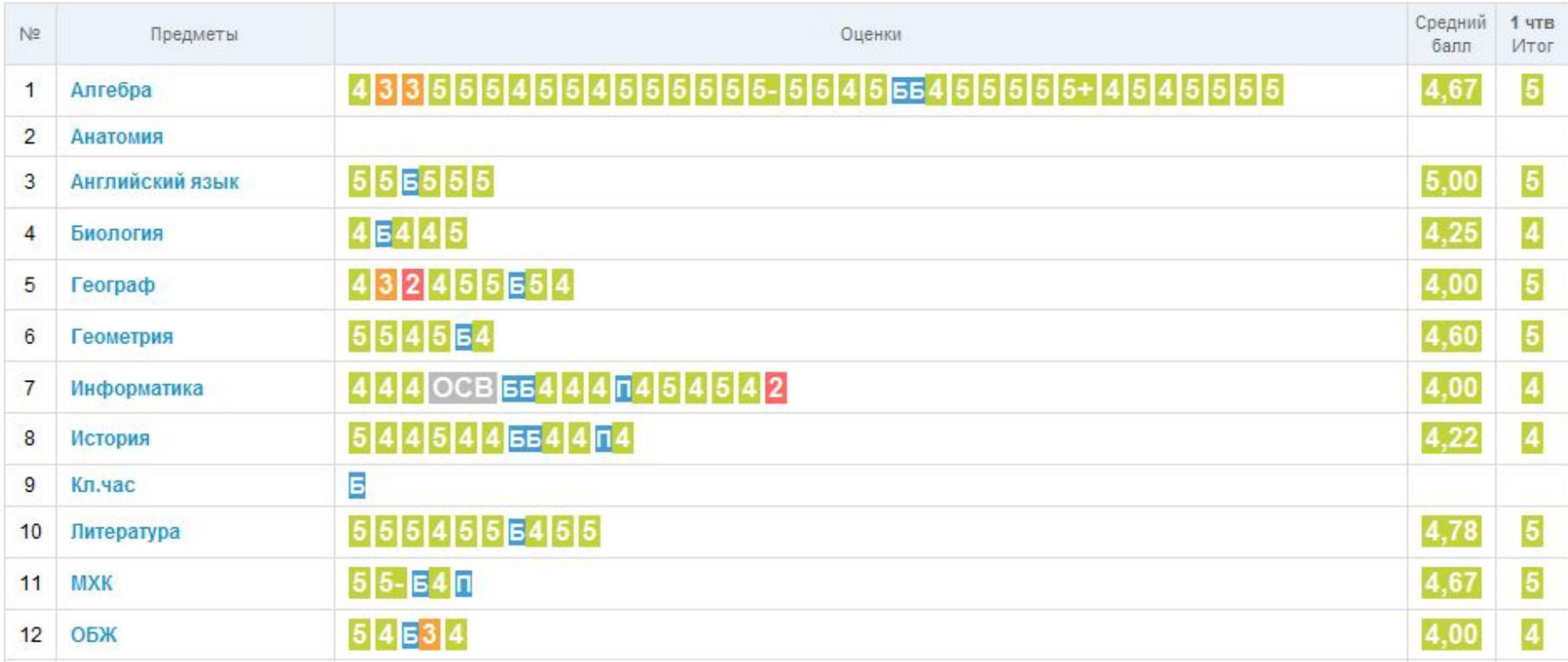

# **Шаг № 5 Работа со страницей урока**

## **www.dnevnik.ru**

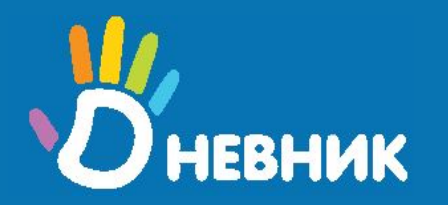

## Работа со страницей урока

При нажатии на **название урока в журнале предмета или в расписании или в календаре** Вы попадаете на страницу урока, где собрана вся информация об этом уроке.

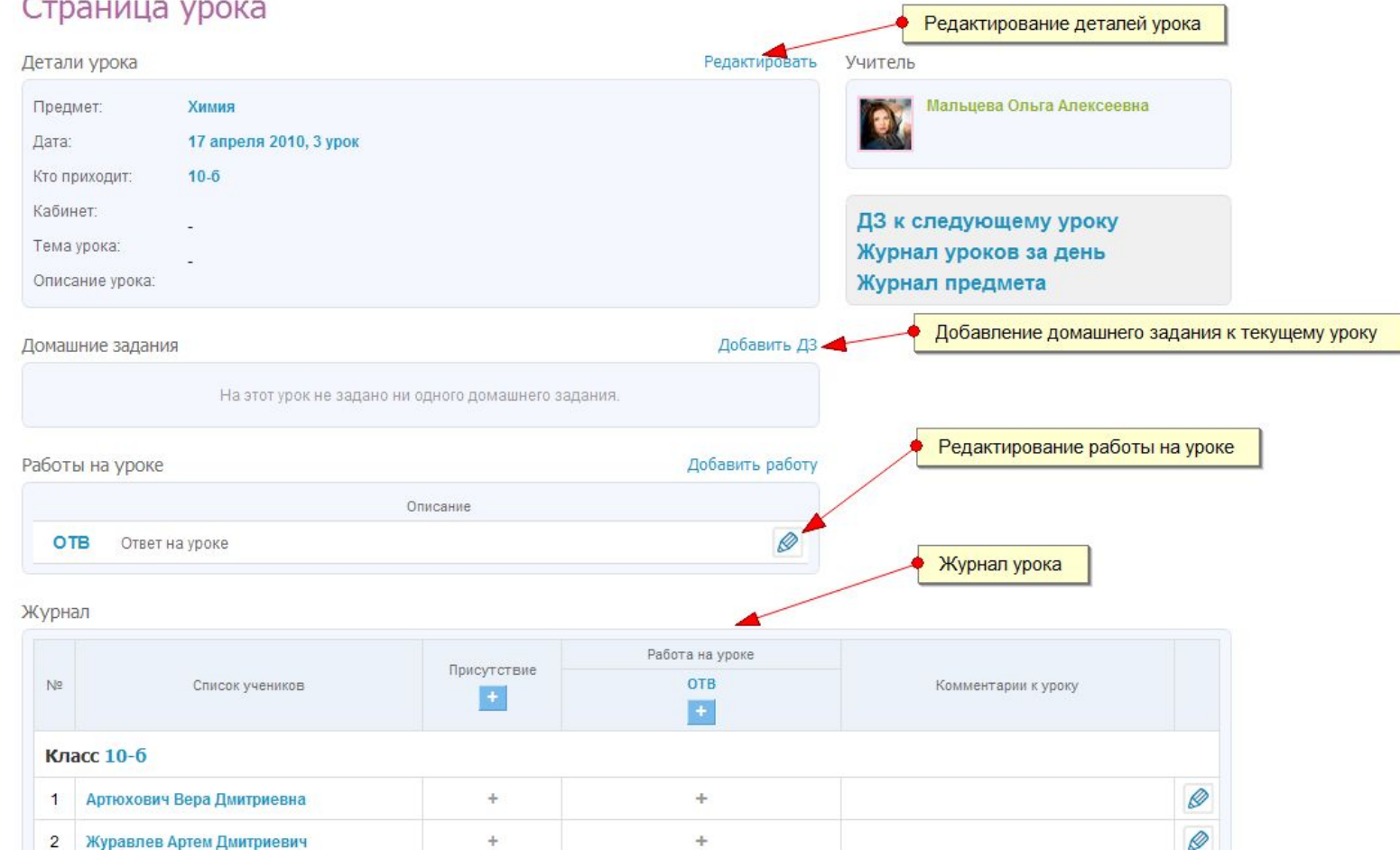

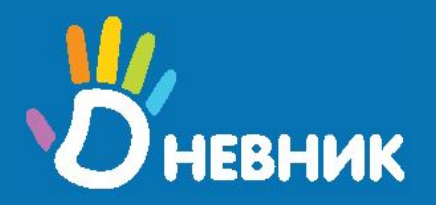

## Добавление работы на уроке

На уроке может быть проставлено сразу несколько оценок каждому ученику. **Для этого нужно добавить новую работу на уроке.** 

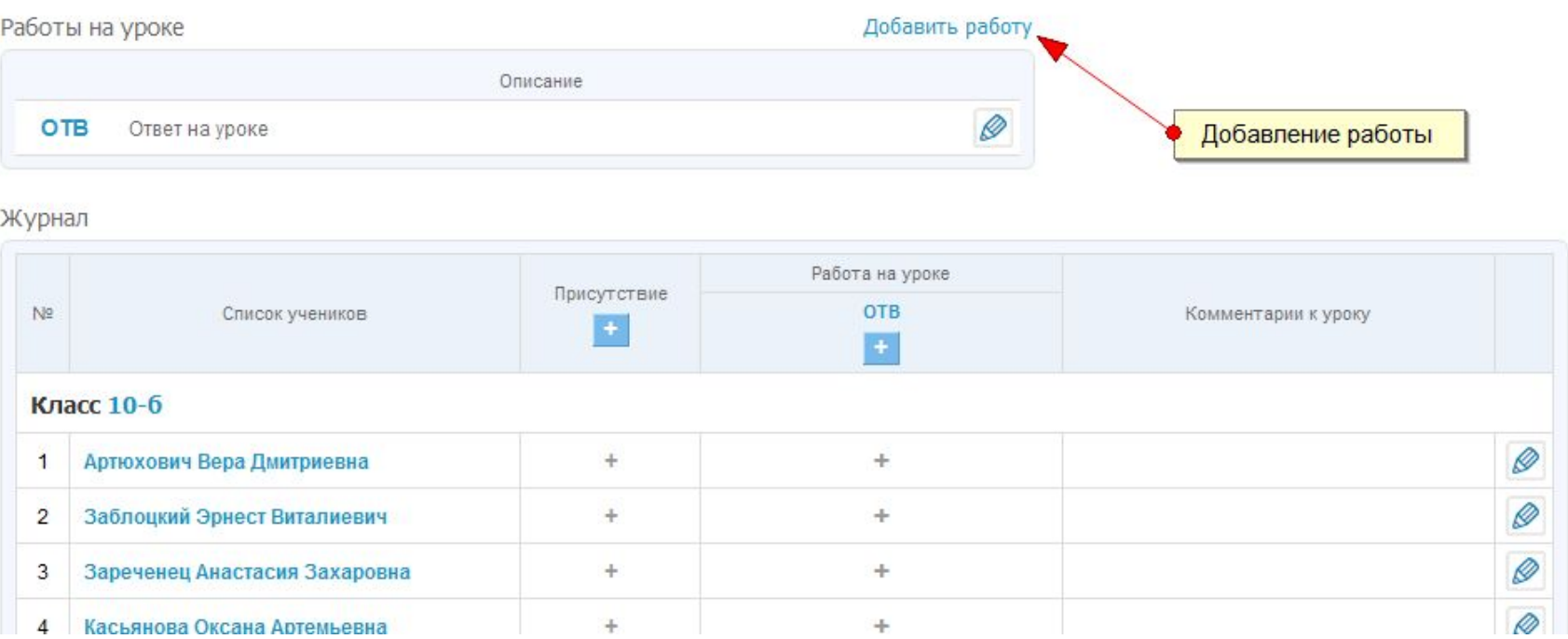

#### **Выбираем кнопку «добавить работу».**

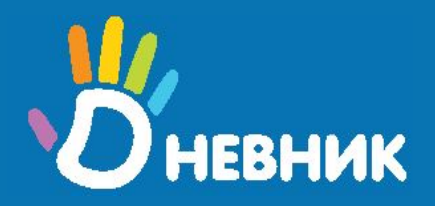

## Редактирование работы на уроке

При создании новой работы можно выбрать тип работы, вид оценки, количество оценок и добавить описание работы.

#### Создание работы на уроке

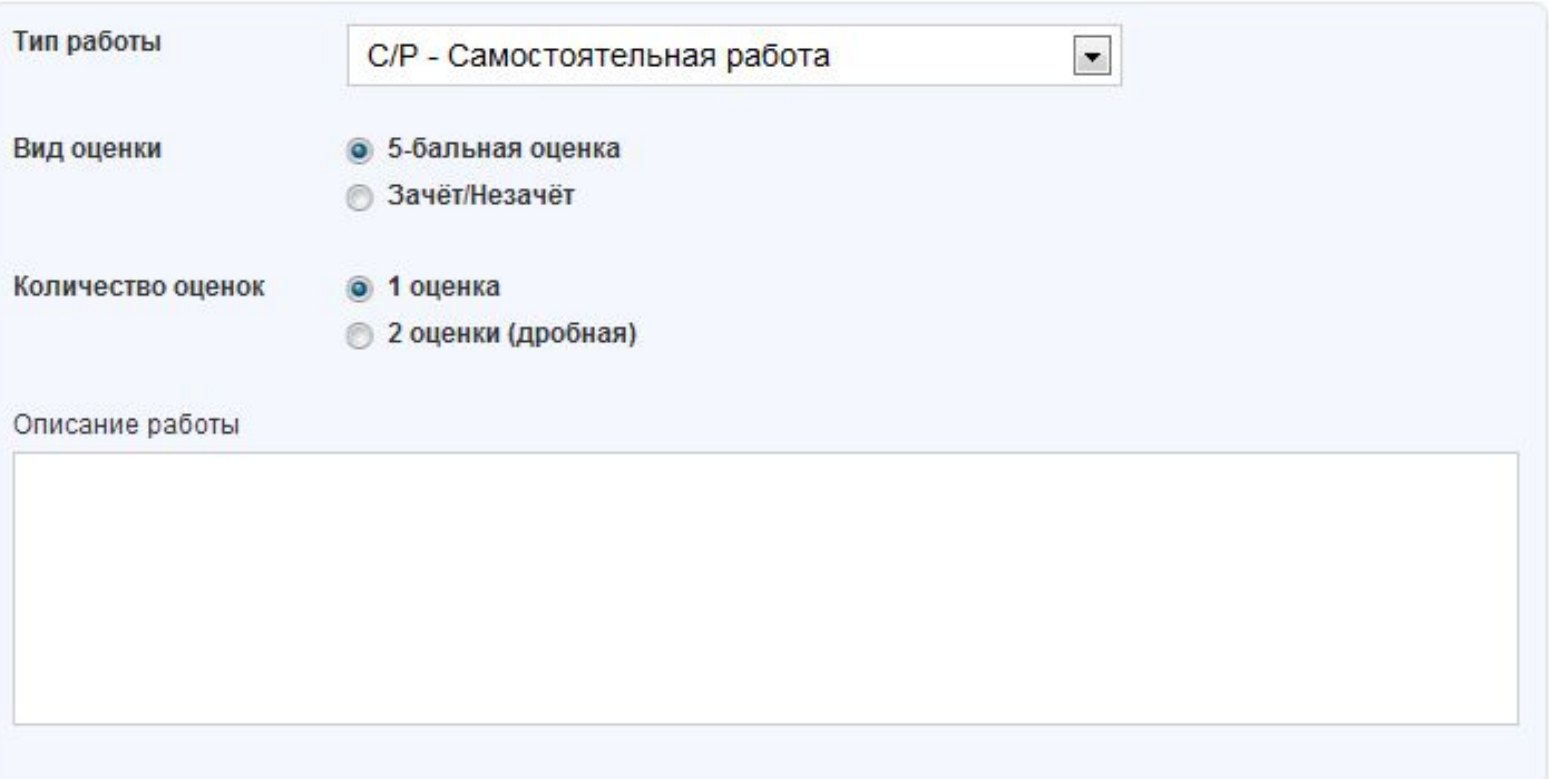

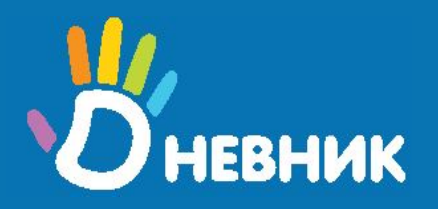

## Выставление оценок за новую работу

После добавления новой работы на странице урока появляется новый столбец с оценками.

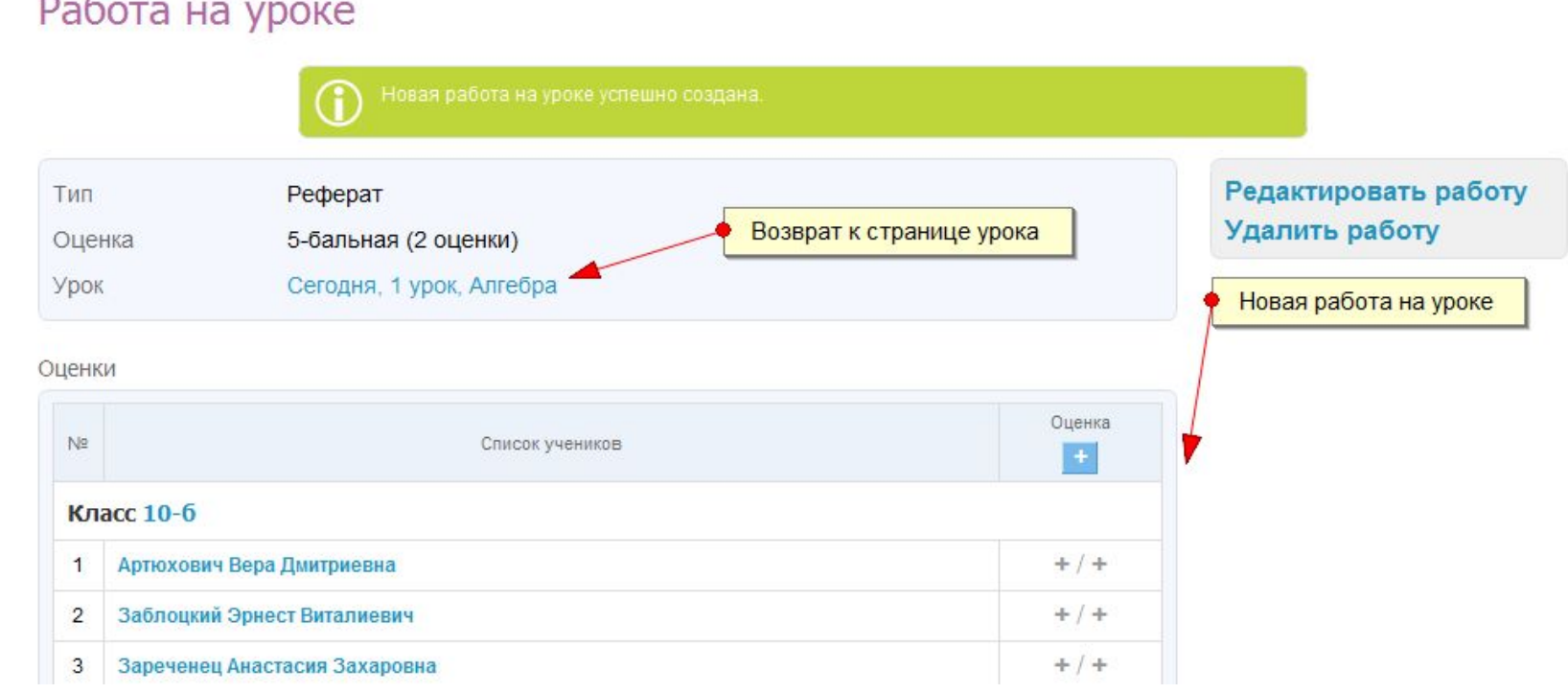

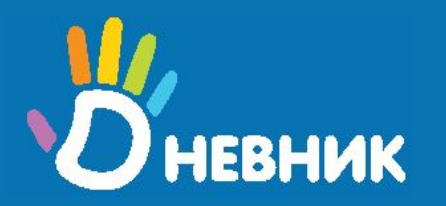

## Способы выставления оценок и  посещаемости за отдельный урок

Вернувшись на страницу урока, Вы сможете проставить оценки и посещаемость, а также оставить комментарии о работе учеников.

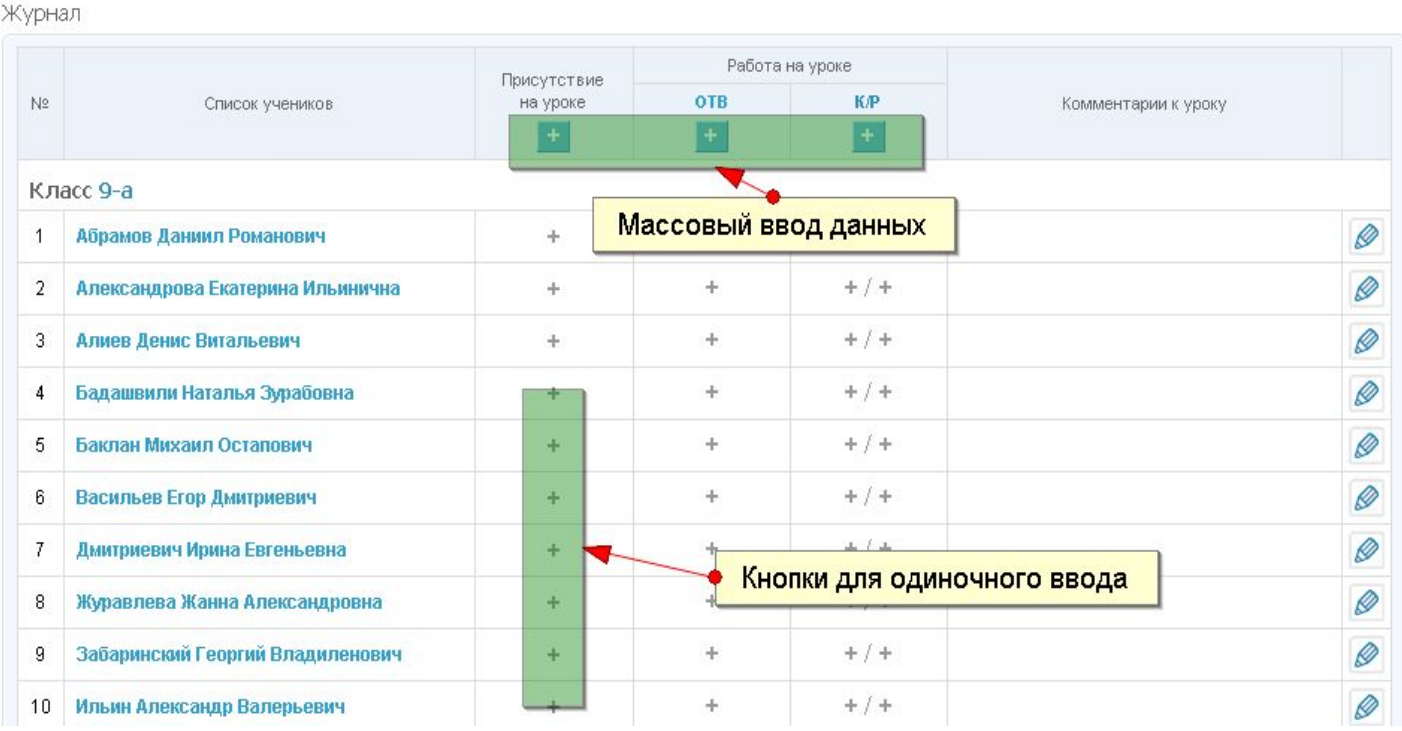

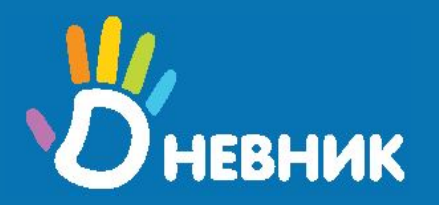

## Способ комментирования работы учеников

Каждому ученику можно написать комментарий к уроку, который вводится в специальное поле рядом с оценками. **Комментарии отображаются в дневнике и доступны родителям.** 

Журнал

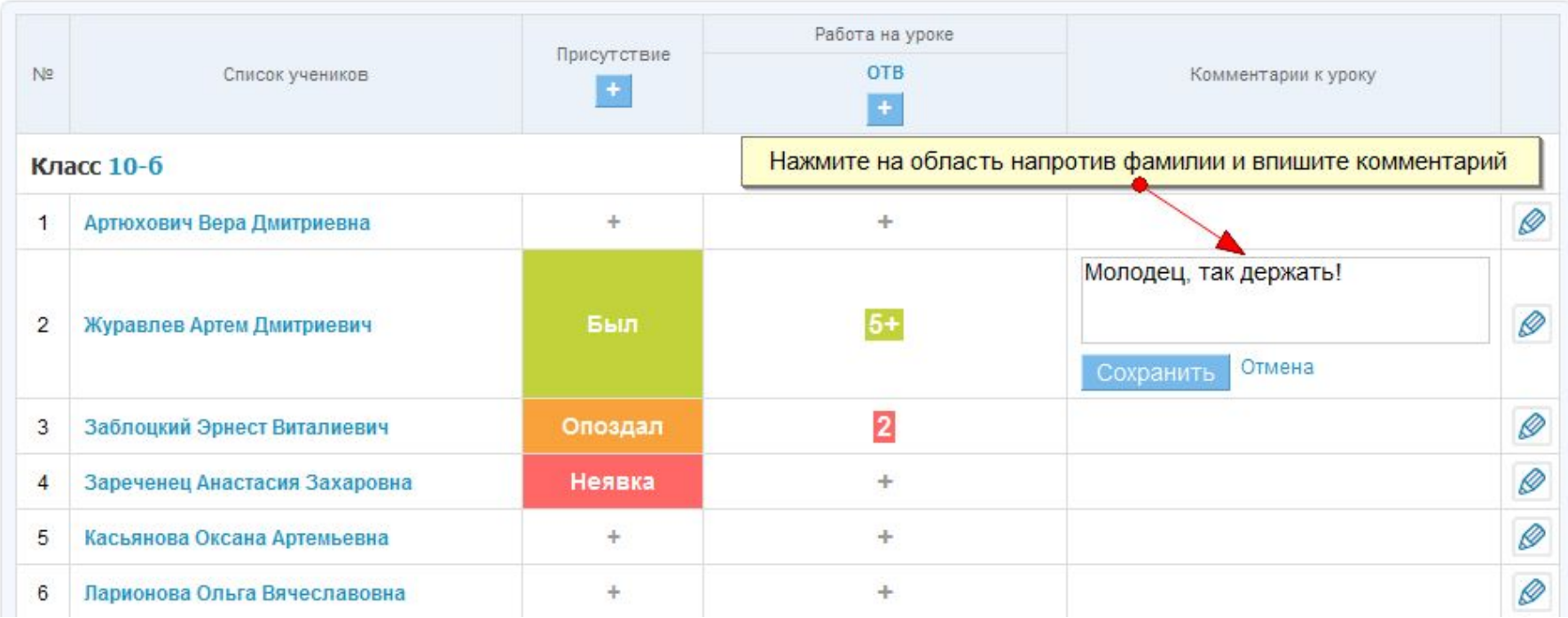

#### **После ввода текста нажмите кнопку «Сохранить».**

**Шаг № 6 Работа с домашними заданиями**

## **www.dnevnik.ru**

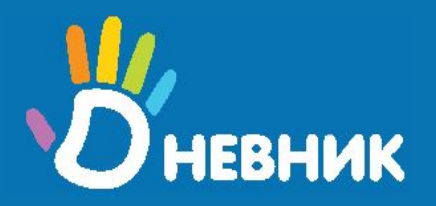

Страница урока

### Создание домашнего задания

Работая со страницей урока, у Вас есть возможность выдавать ученикам домашние задания в электронной форме.

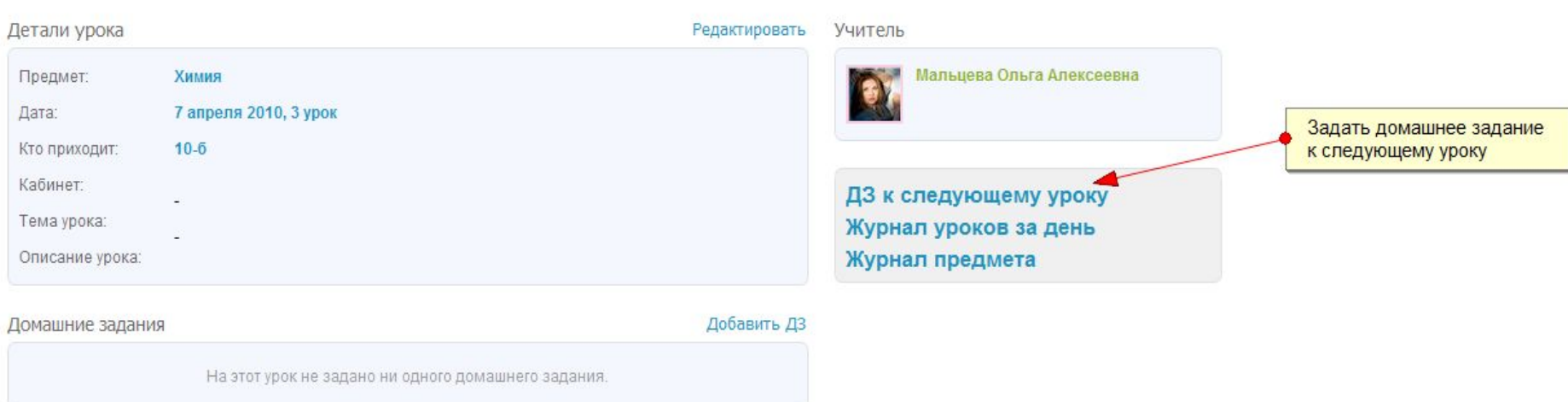

Для создания домашнего задания на следующий урок со страницы текущего урока воспользуйтесь ссылкой «ДЗ к следующему уроку».

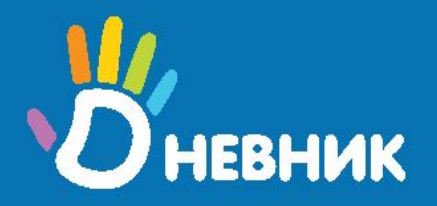

## Настройки домашнего задания

#### Для домашнего задания можно выбрать ряд настроек, в том числе сроки выполнения, вид и количество оценок.

#### Детали домашнего задания

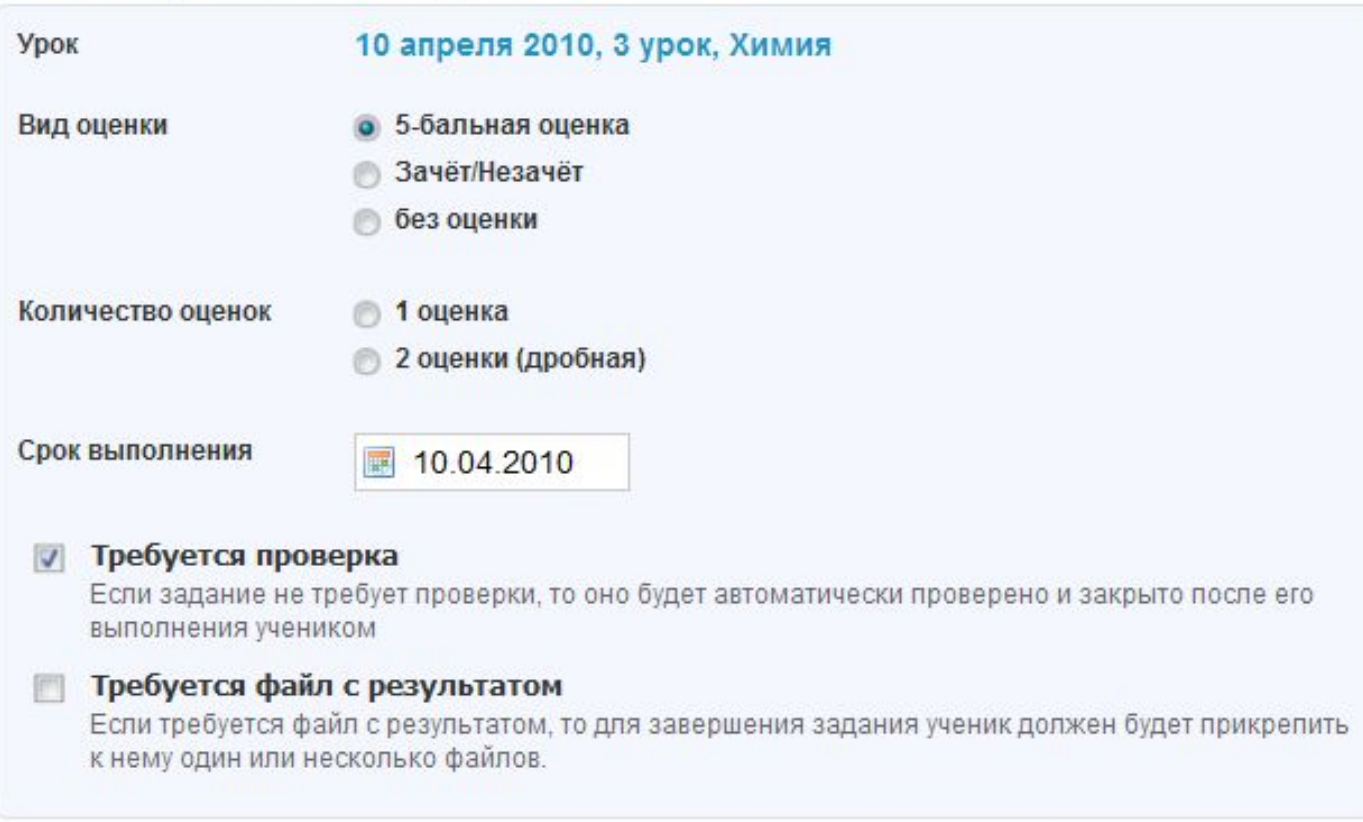

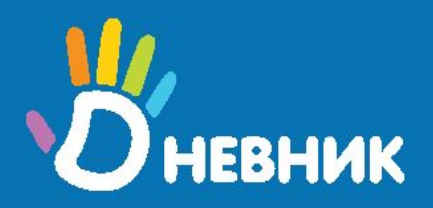

## Прикрепление файла к домашнему заданию

После настройки параметров сформулируйте задание и прикрепите файл, если это необходимо.

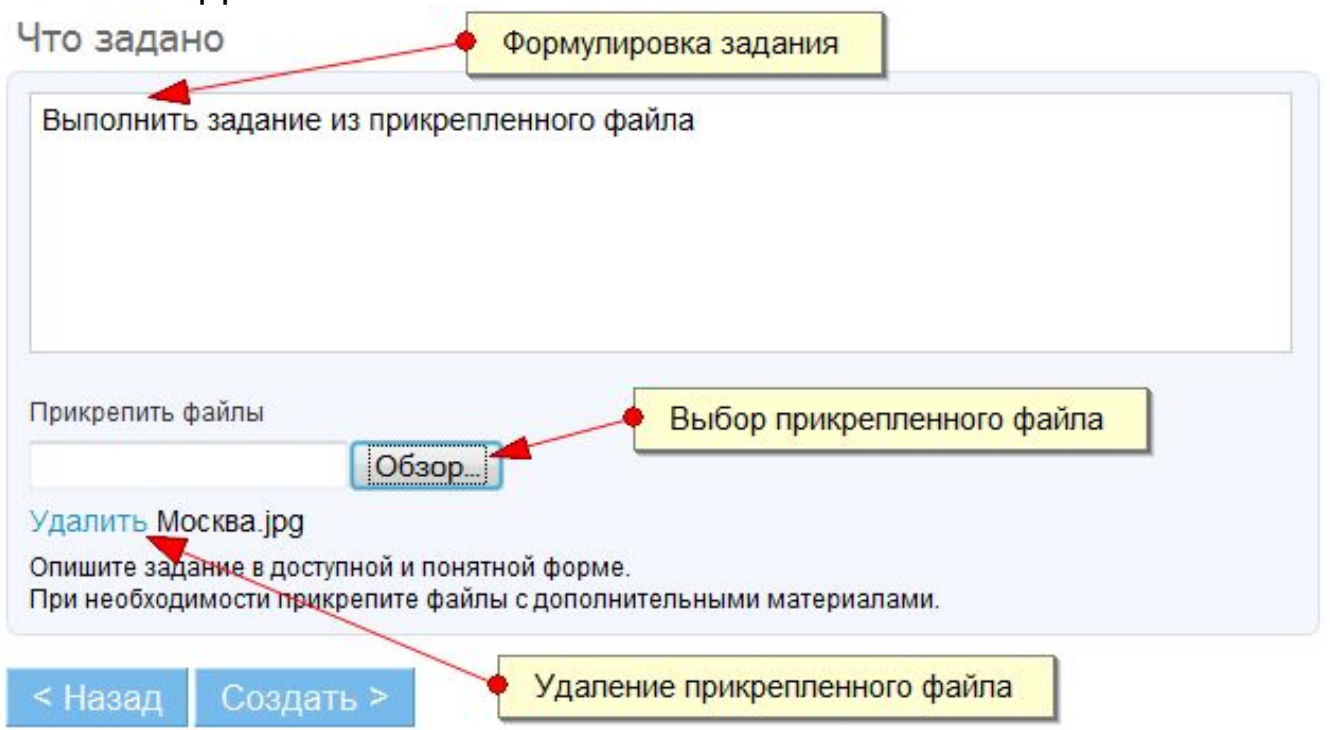

Не забудьте завершить создание домашнего задания нажатием кнопки «Создать». Задание будет создано и разместится на вкладке «Невыданные» в подразделе «Домашние задания».

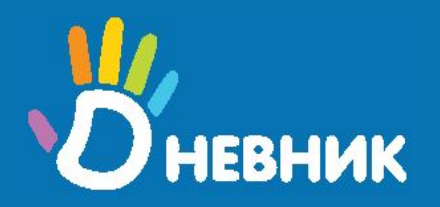

#### Выдача домашнего задания

Для того чтобы выдать задание ученикам, необходимо выбрать учеников из списка, открывшегося на следующей странице:

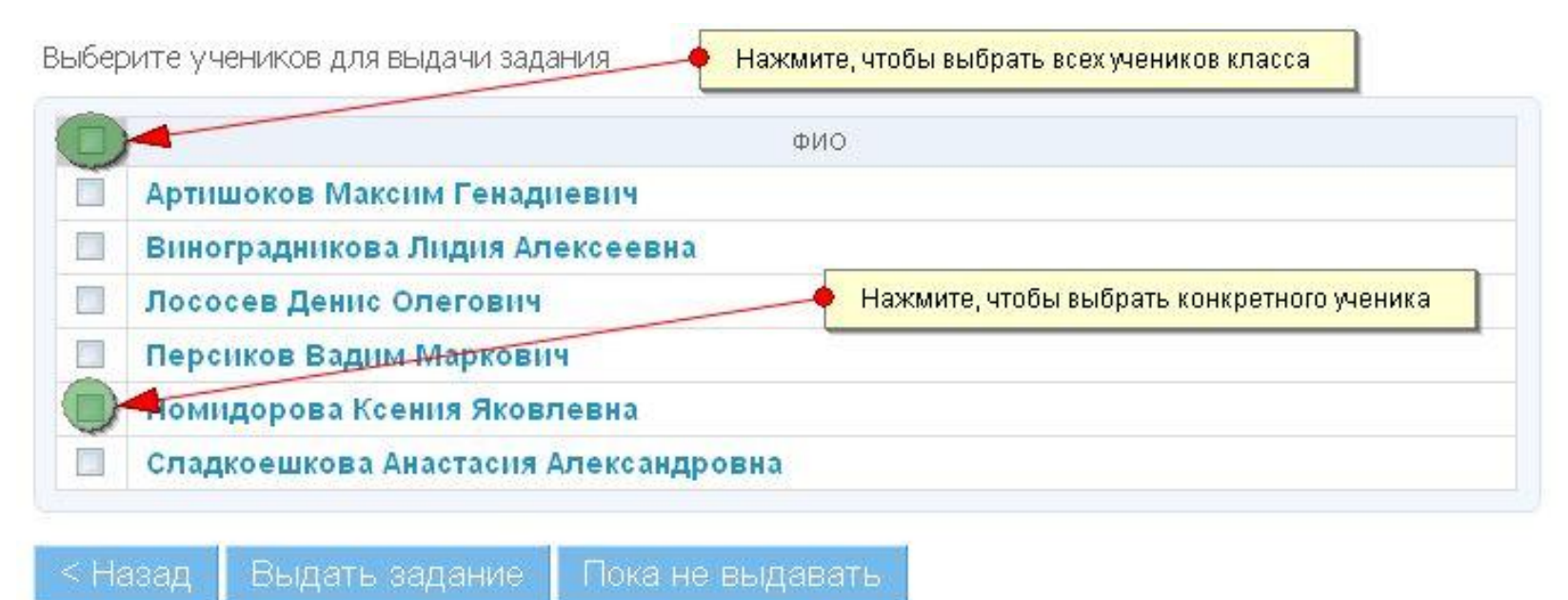

После выдачи будет сформирован журнал выполнения домашнего задания учениками, в котором будет показан статус выполнения задания каждым учеником и можно будет поставить оценки.

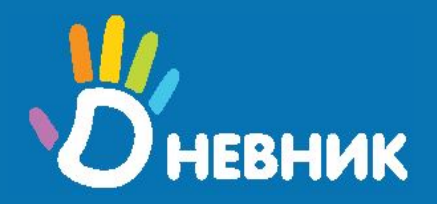

### Проверка домашнего задания

Задание, которое требует проверки или по которому у учеников есть вопросы, «Дневник» выделяет различными статусами.

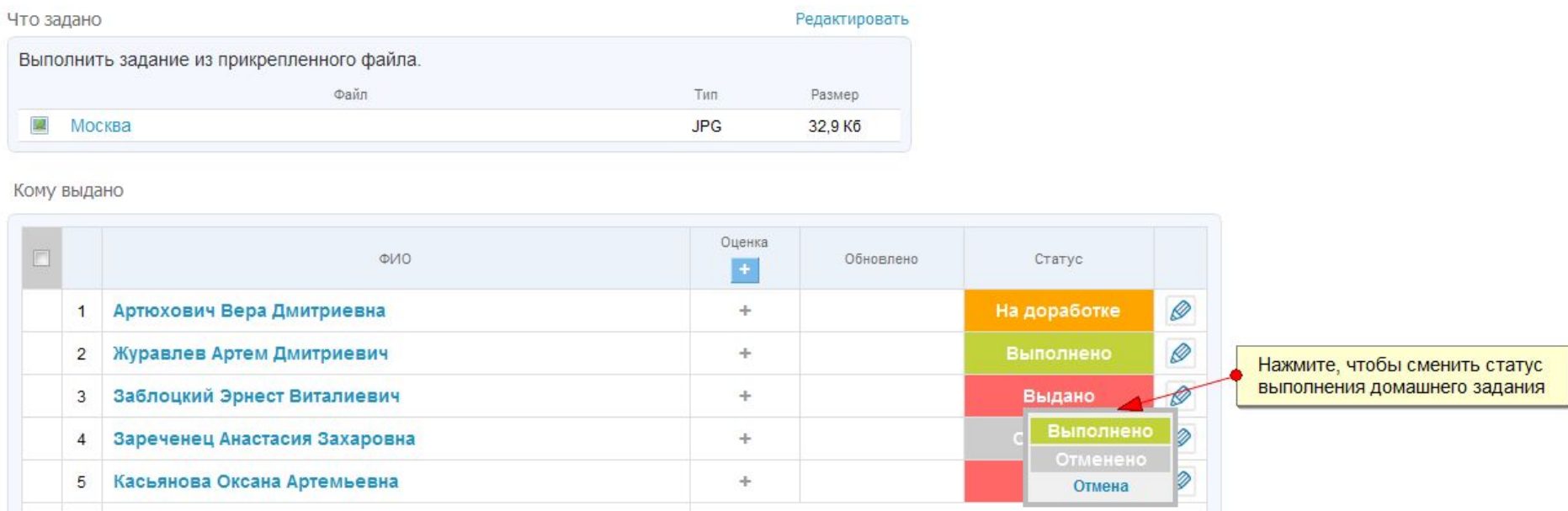

По каждому ученику заводится персональный журнал выполнения задания, перейти на который можно, нажав на ФИО ученика или «карандаш».

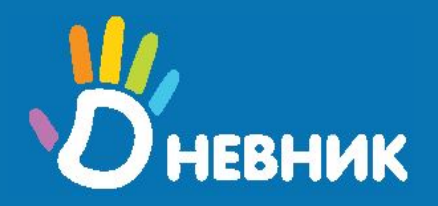

## Комментирование домашнего задания

Перейдя на персональную страницу ученика (нажмите на ФИО или «карандаш» на предыдущей странице), Вы можете оставить комментарий или ответить на вопрос ученика.

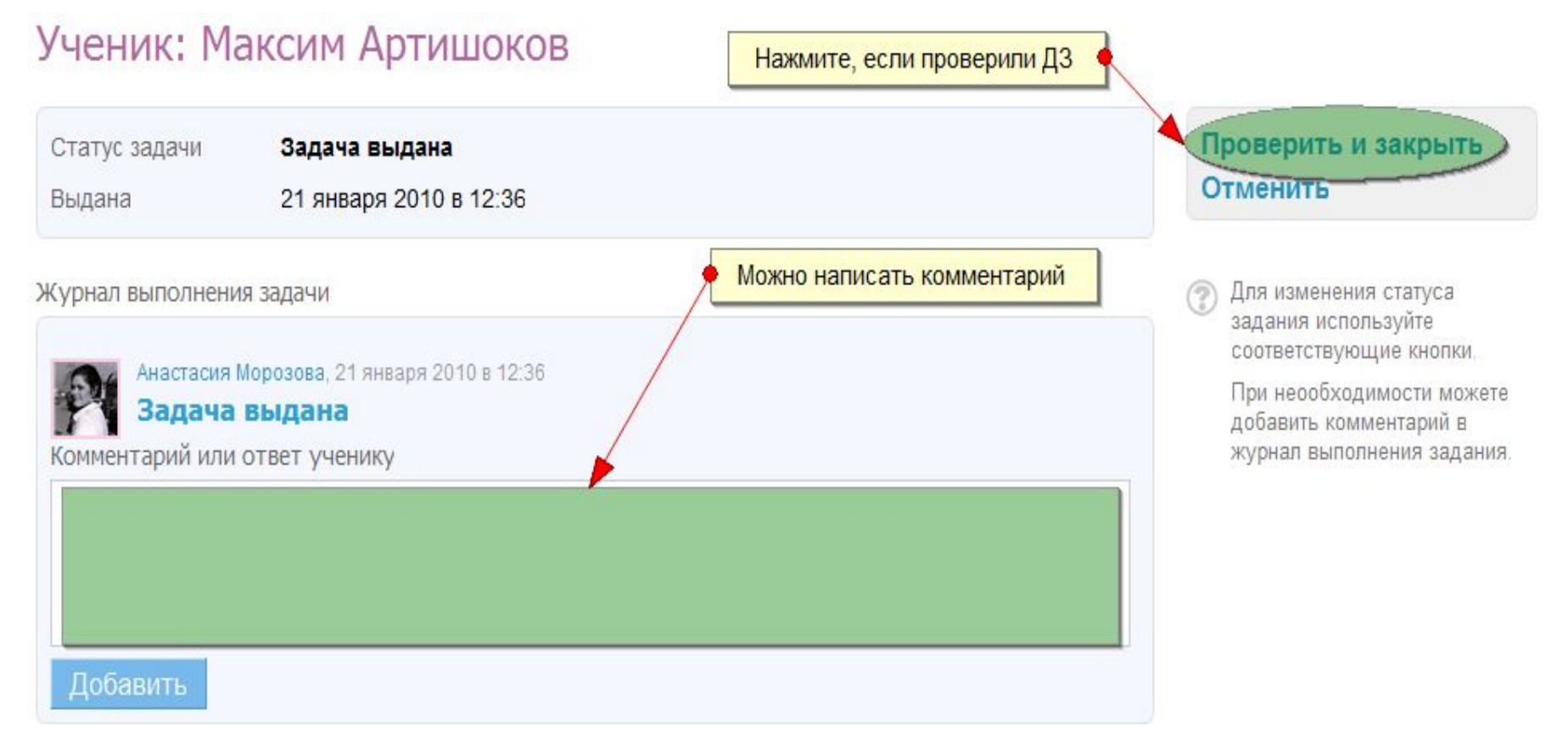

# **Шаг № 7 Оперативные инструменты**

## **www.dnevnik.ru**

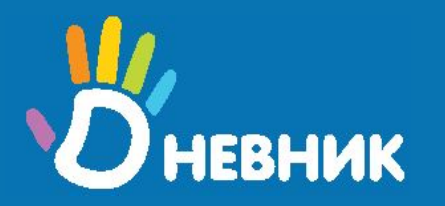

## Мой календарь

Мой дневник/Календарь

Все события записываются в Ваш персональный календарь (Мой дневник - Календарь), а также в виде блока на вкладке «Мой дневник».

*Можно использовать календарь в качестве основного инструмента работы с уроками.* 

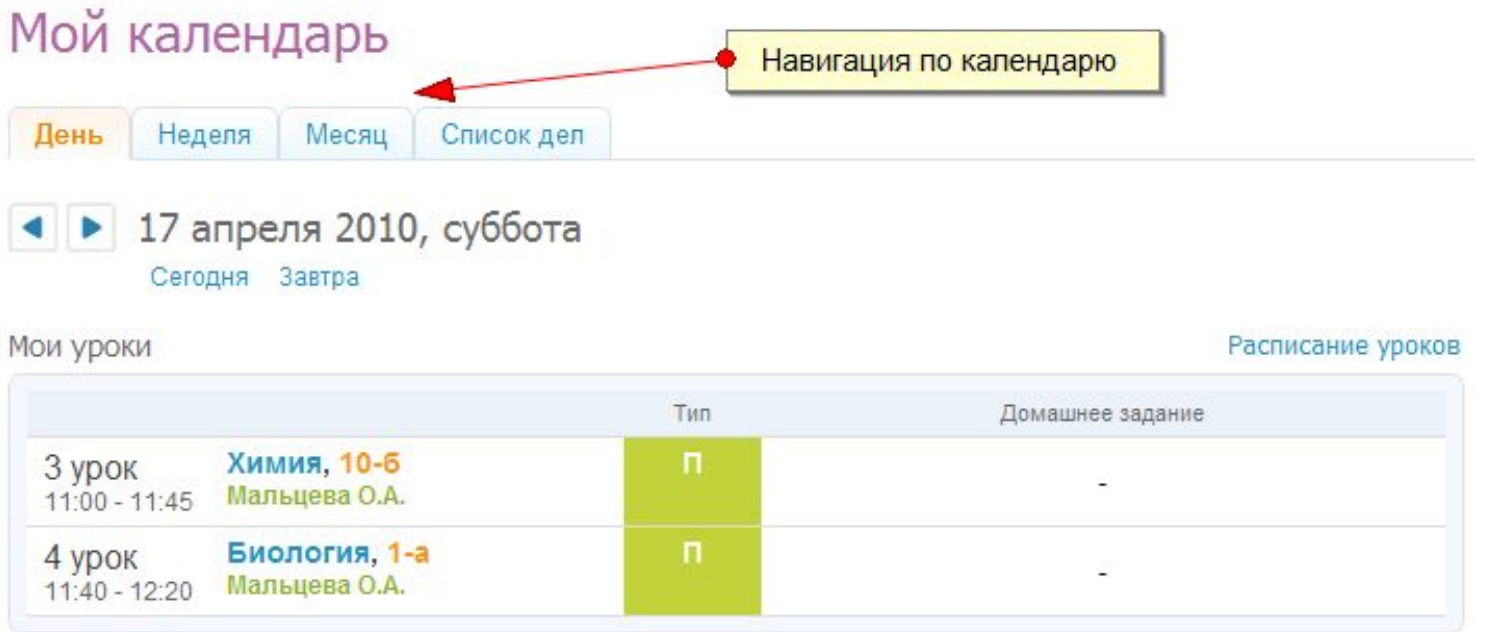

В календаре доступен блок «Мои уроки», позволяющий быстро перейти к нужному уроку, а также посмотреть информацию об изменениях в расписании.

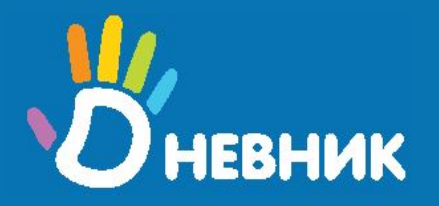

Мои классы

Школа/Мои классы

Нажмите кнопку «Школа», выберите подраздел «Мои классы». Этот подраздел позволяет быстро перейти к страницам расписания класса, домашних заданий класса и журнала класса.

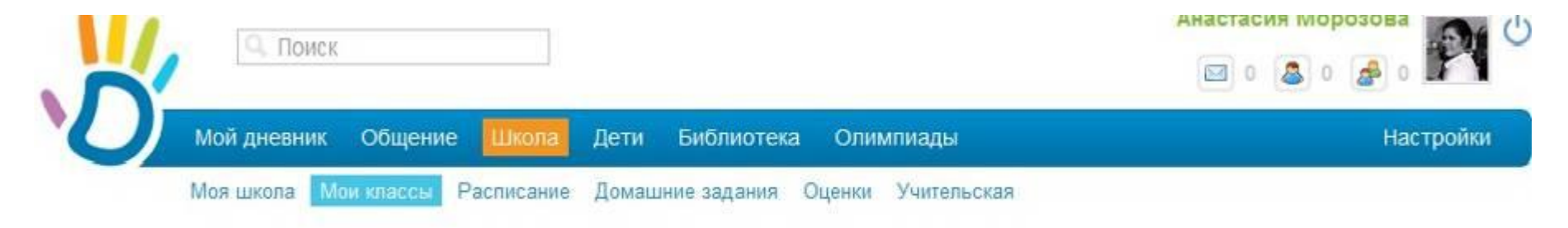

#### Мои Классы (2009/2010)

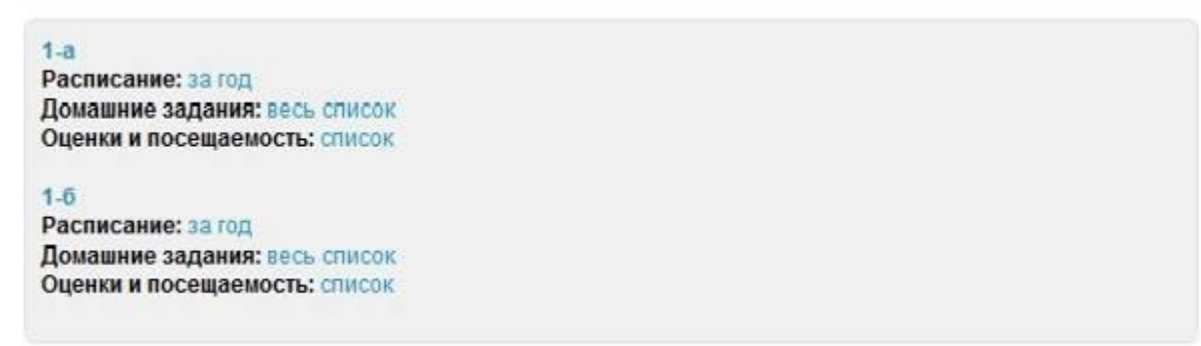

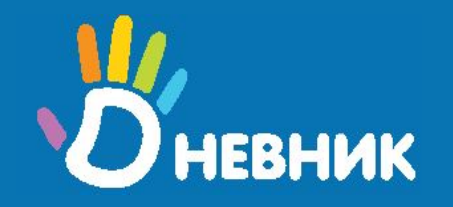

#### Учительская

#### Школа/Учительская

#### Учительская

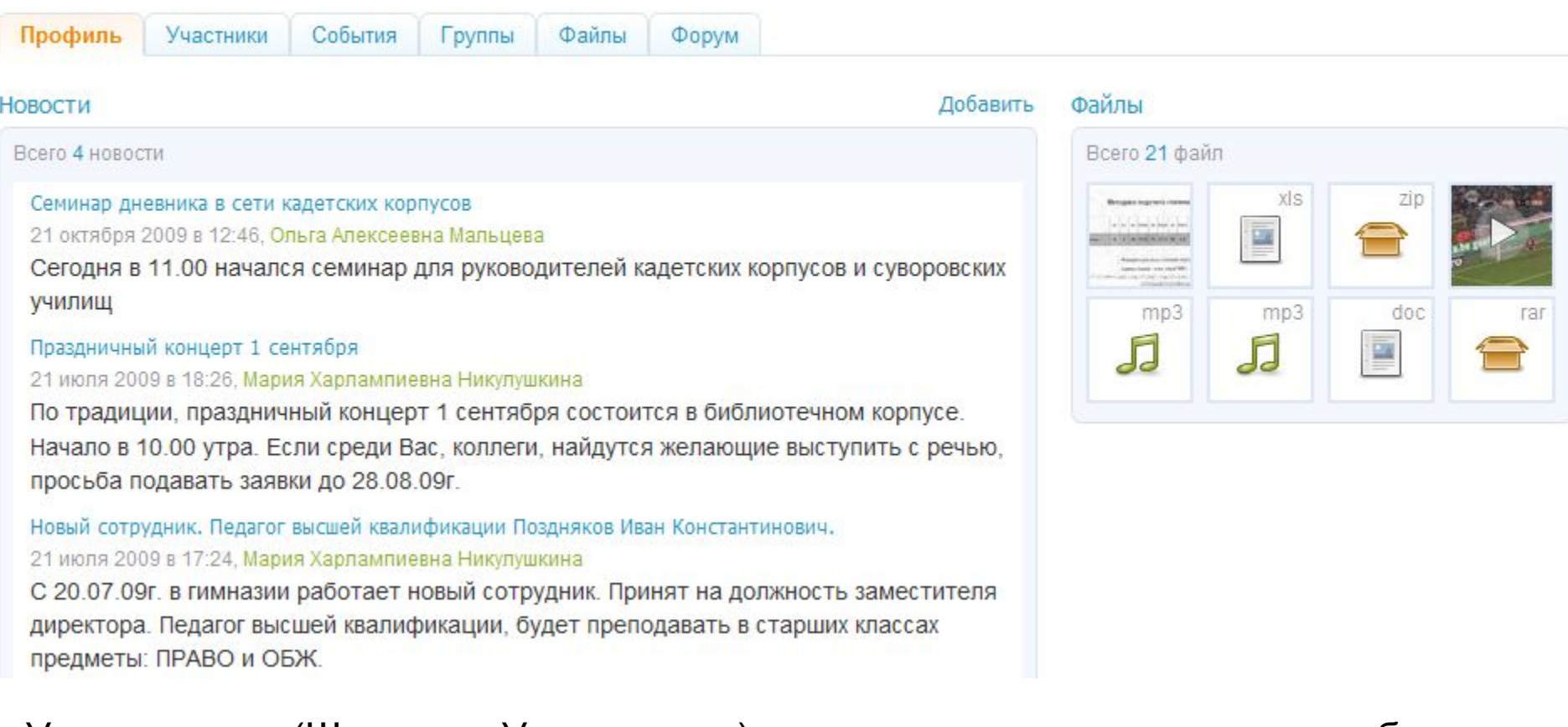

Учительская (Школа - Учительская) организует внутришкольное общение педагогического сообщества с помощью создания групп, событий, обсуждений в форуме и на стене, загрузки файлов и т.д.

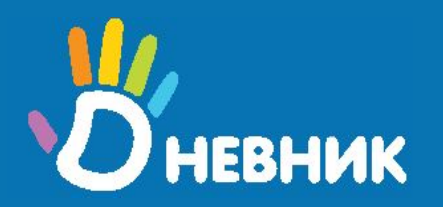

## Завершение работы

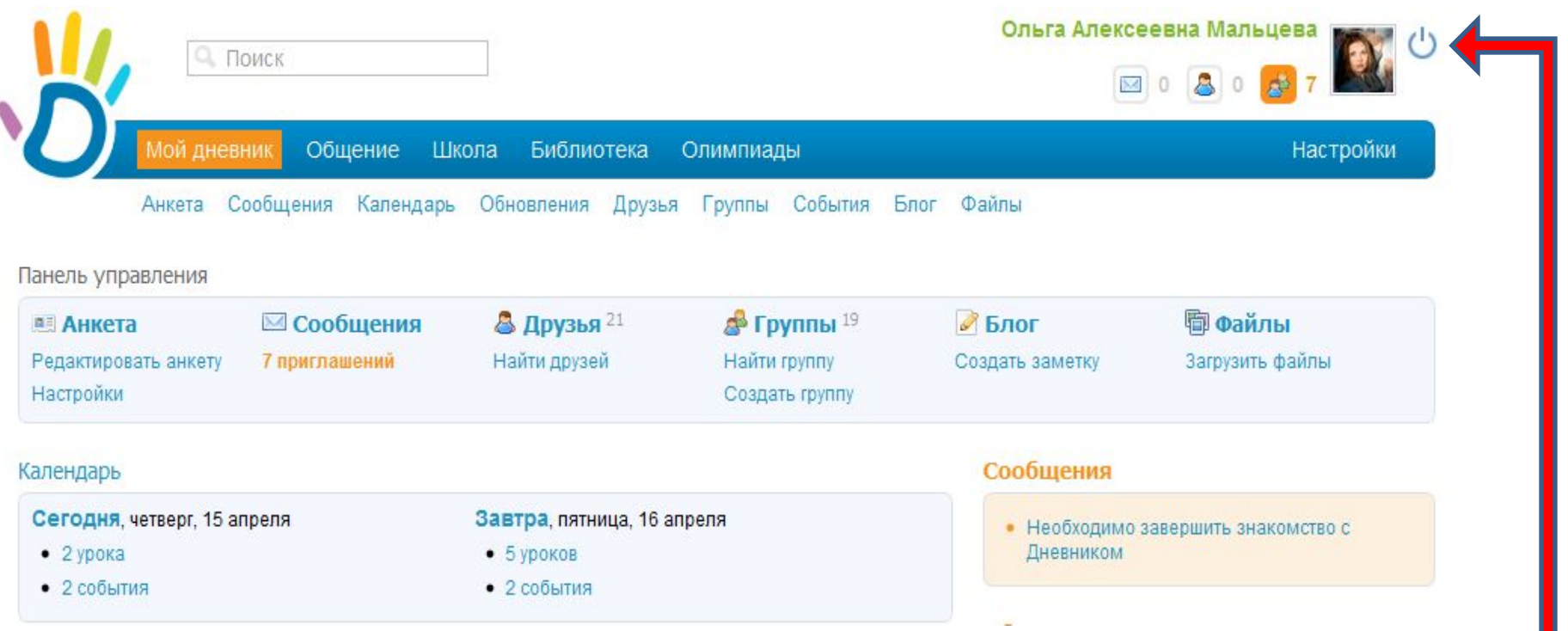

По завершении работы не забудьте выйти из системы. Используйте для этого кнопку «Выход».

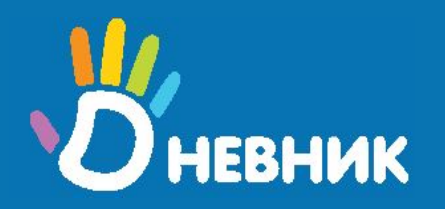

## Значение кнопок Учебная часть

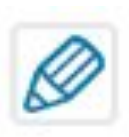

Кнопка «Карандаш» позволяет редактировать информацию

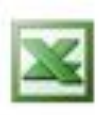

Кнопка «Экспорт» позволяет экспортировать данные в **EXCEL** 

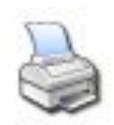

Кнопка «Печать» позволяет отправлять данные на принтер

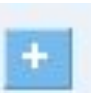

Кнопка «Плюс» позволяет массово выставлять оценки или присутствие

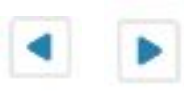

Кнопки «Стрелки» позволяют перемещаться по журналу вправо или влево

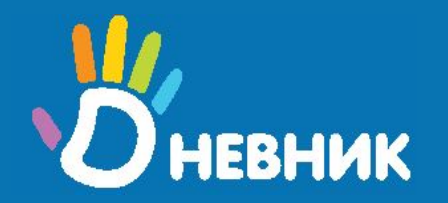

Посмотреть расписание класса:

#### **Школа\ Расписание\ По классам**

Посмотреть свое расписание:

#### **Школа\ Расписание\ По учителям**

Выставить оценки классу за день:

**Школа/ Оценки/ № класса/ Предметы/ название предмета/ Журнал**

Выставить оценки по предмету:

#### **Школа/Оценки/№ класса/Журнал за день**

Выставить итоговые оценки:

**Школа/ Оценки/№ класса/ Предметы/ название предмета/ Итоговые оценки**

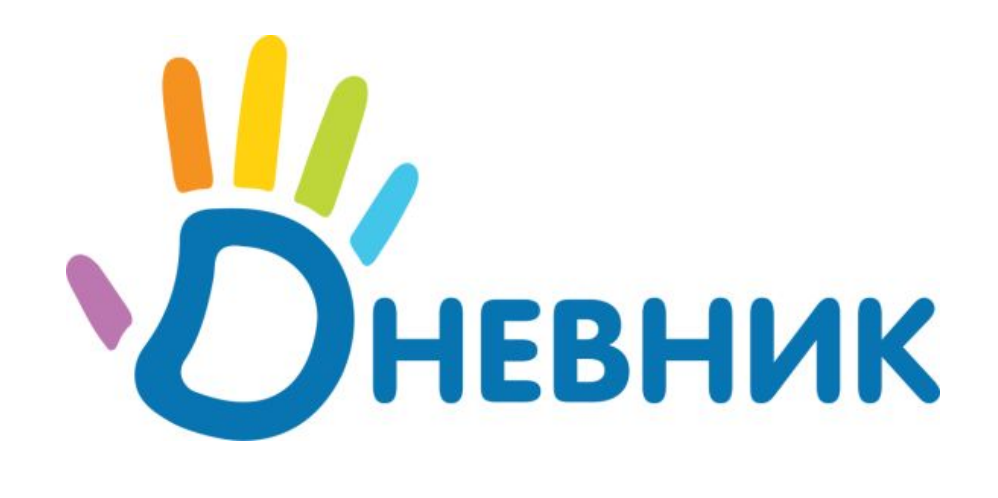

### **Единая образовательная сеть**

## Спасибо за внимание!

**школьная** www.dnevnik.ru **социальная <sup>с</sup>** team@dnevnik.ru (812) 303-83-77